## **Описание функциональных характеристик, информация для установки и эксплуатации программного обеспечения Модуль ITF-«Ипотека»**

## Оглавление

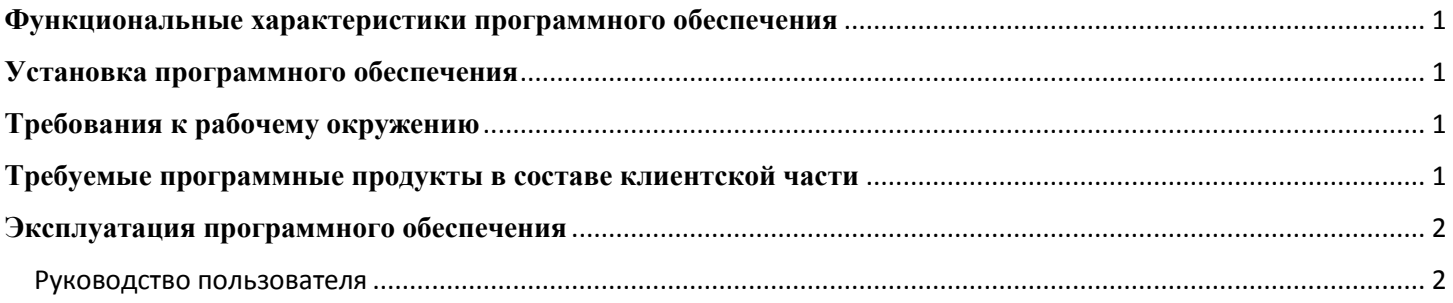

### <span id="page-0-0"></span>**Функциональные характеристики программного обеспечения**

### **Программное обеспечение Модуль ITF-"Ипотека" (далее по тексту также программное обеспечение/ ПО/ Cистема)**

Программа обеспечивает автоматизацию процесса предоставления потенциальному заемщику кредита/займа на приобретение объекта недвижимости (ипотеки).

Область применения: для организаций, использующих программу IT-Finance (свидетельство № 2018615047 от 23.04.2018).

Функциональные возможности: подача заявки на ипотечное кредитование; Проверка комплектности документов; Верификация данных; Формирование клиентского досье из заявки и всех поступающих документов; Автоматизированная оценка кредитоспособности заемщика; Поддержка выдачи кредитов по одобренным заявкам.

#### <span id="page-0-1"></span>**Установка программного обеспечения**

ПО распространяется в виде интернет-сервиса, специальные действия по установке ПО на стороне пользователя не требуются

#### **Наименование Версия Официальный сайт продукта** КриптоПро CSP Действующие сертифициров анные <http://www.cryptopro.ru/> КриптоПро ЭЦП Browser plug-in  $\left| \begin{array}{c} \text{Cepinophup2} \\ \text{own} \end{array} \right|$  <http://www.cryptopro.ru/> **Браузеры (любой из):** Firefox **T**pu последние официальные стабильные версии (вышедшие не позднее года на момент <https://www.mozilla.org/> Google Chrome <https://www.google.ru/chrome/>

## <span id="page-0-2"></span>**Требования к рабочему окружению**

<span id="page-0-3"></span>**Требуемые программные продукты в составе клиентской части**

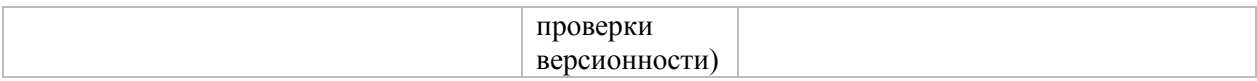

### <span id="page-1-0"></span>**Эксплуатация программного обеспечения**

<span id="page-1-1"></span>Руководство пользователя

### 1. Работа с финансовым калькулятором

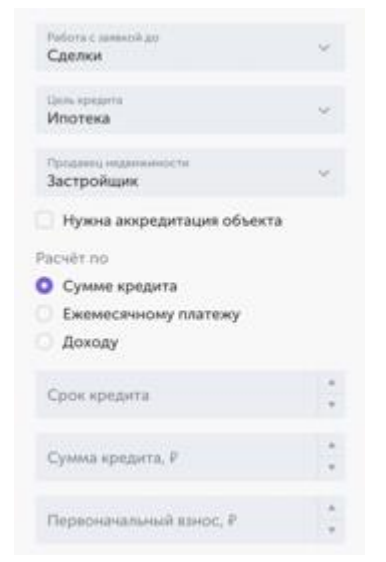

Калькулятор помогает подобрать банк,подходящий под условия клиента.

Чтобы отправить заявку в несколько банков и получить предложения банков, заполните параметры кредита:

- 1. Цель кредита;
- 2. Продавец недвижимости;
- 3. Стоимость жилья, ежемесячный платёж или доход
- 4. Срок;
- 5. Стоимость жилья;
- 6. Первоначальный взнос;

Когда вы заполните параметры кредита, справа появятся предложения банков.

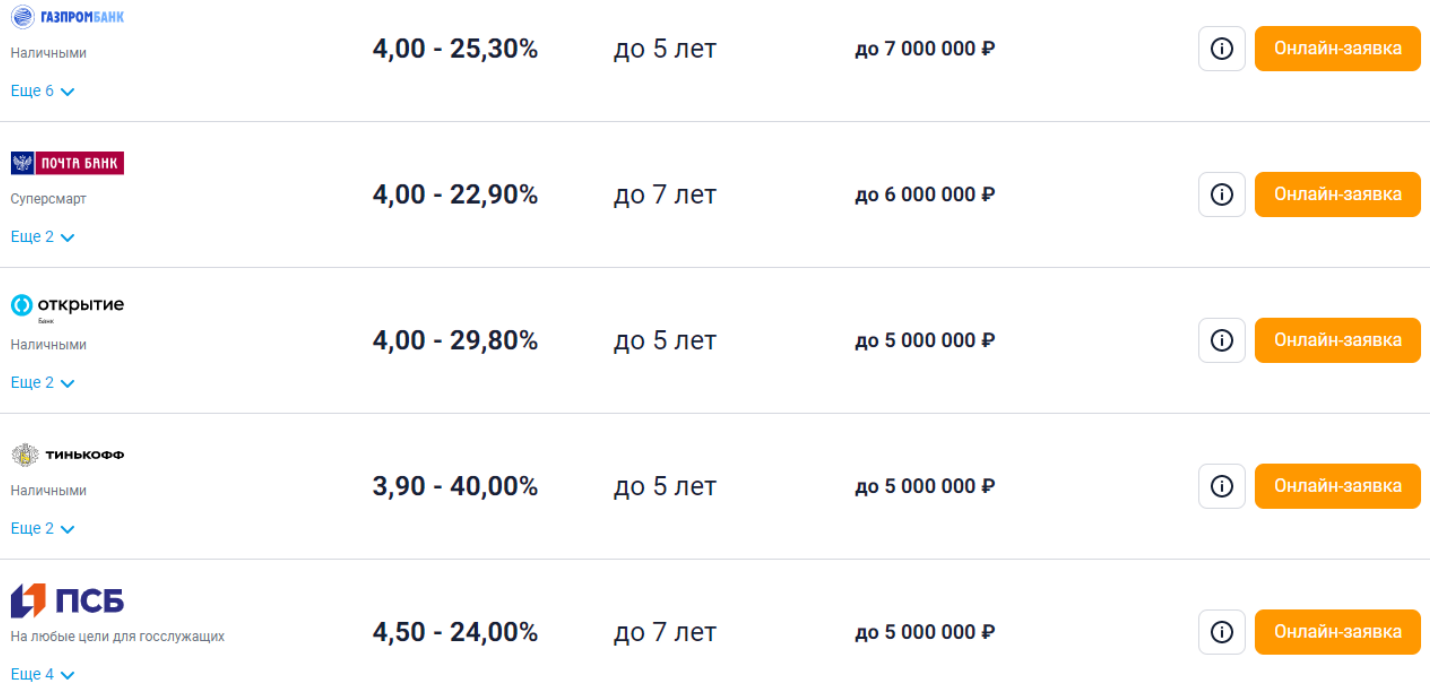

Расчёт будет точнее, если внести больше информации. Индикатор поможет следить за точностью подбора.

Вы можете сортировать предложения по ежемесячному платежу, сумме кредита, переплатеили бонусу.

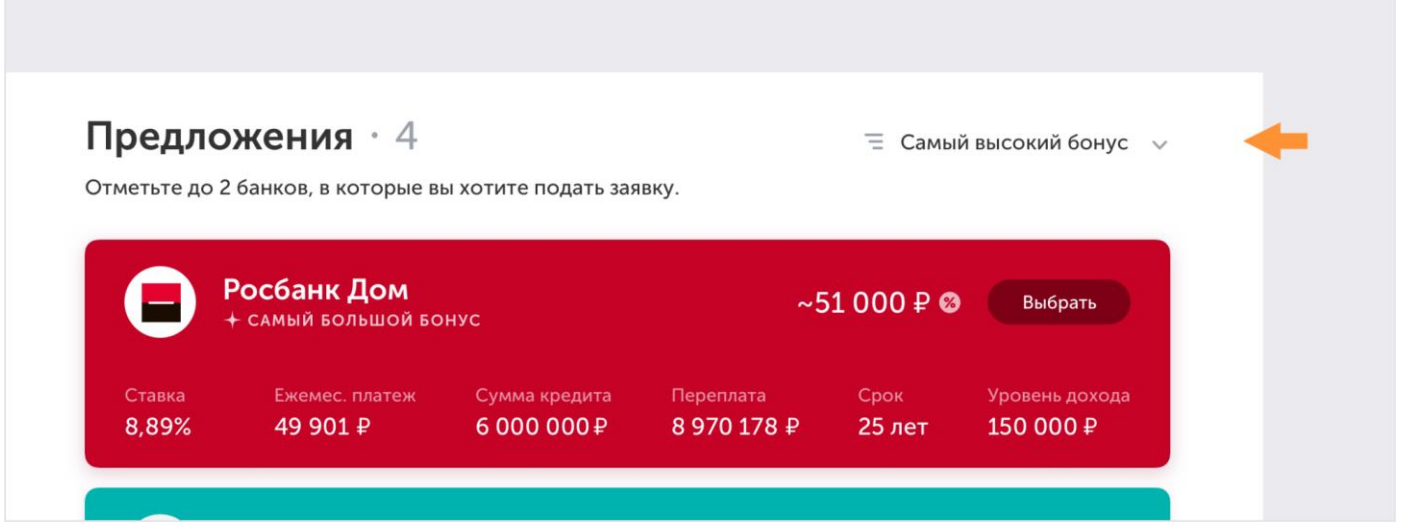

Каждый банк предлагает свои условия и указывает бонус, который вы получите, если сделкасостоится.

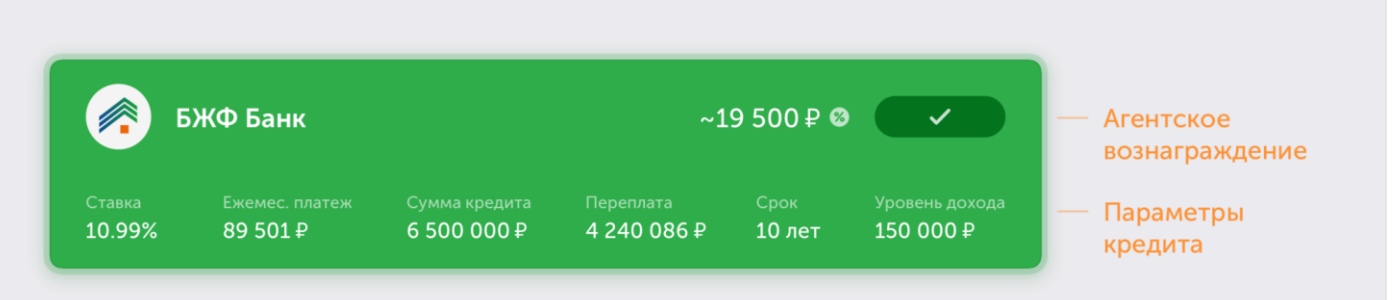

Нажмите на предложение, чтобы увидеть дополнительные условия.

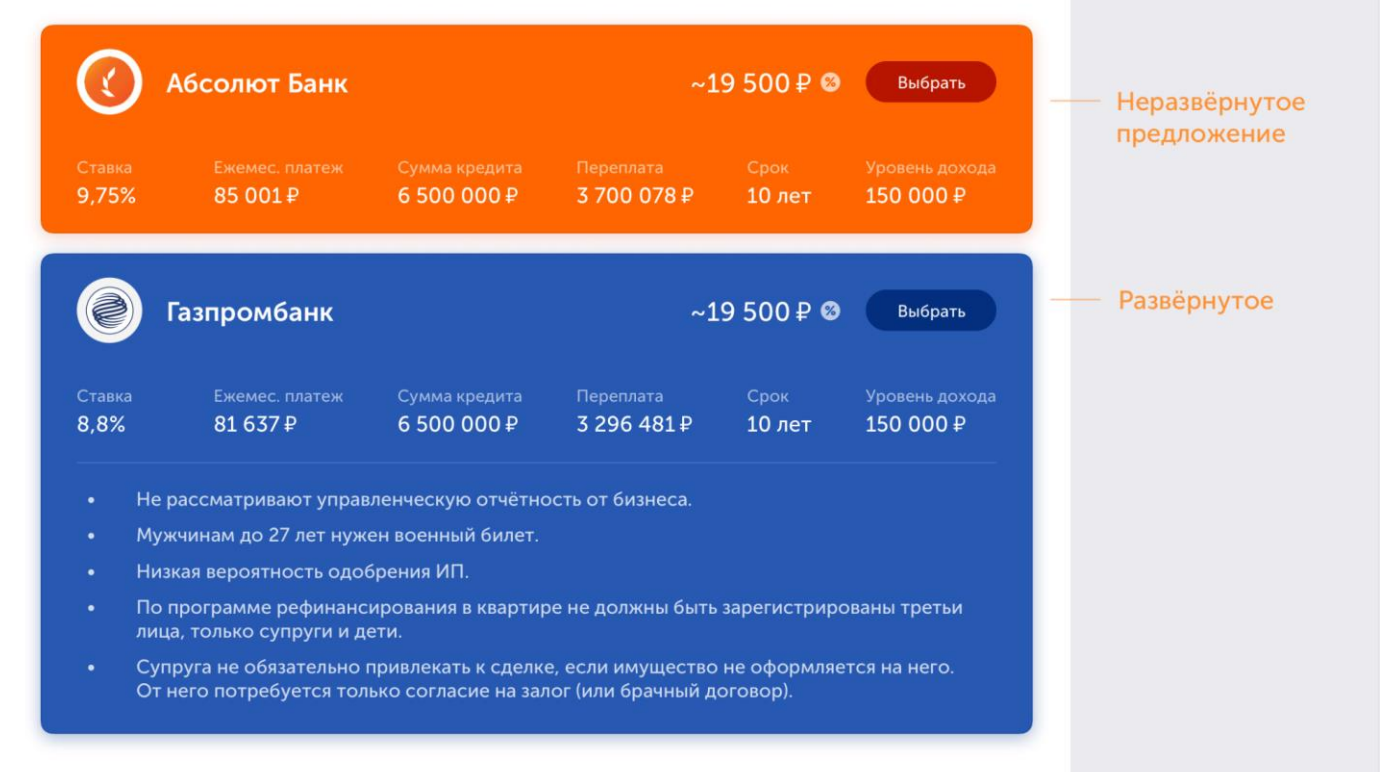

Параметры клиента могут не подойти под условия банка,тогда в карточке будет указано, чтоименно не подходит.

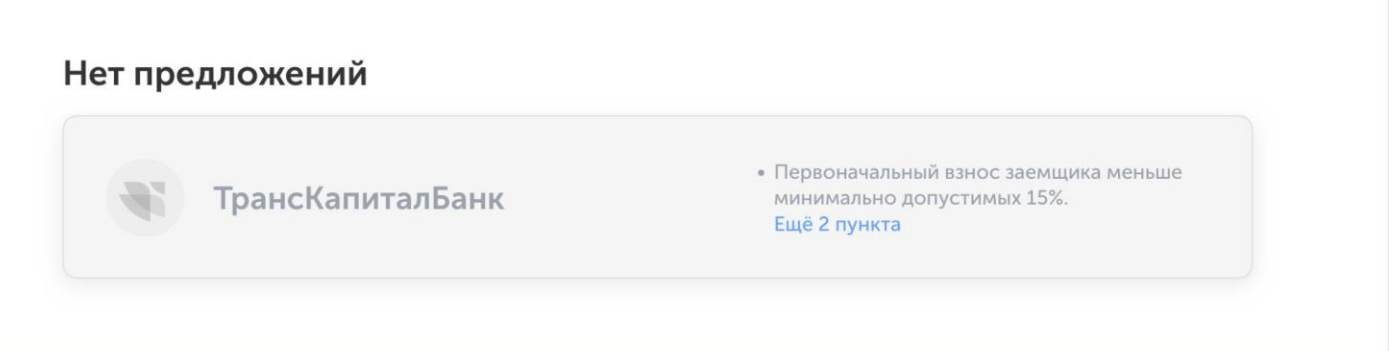

Чтобы создать заявку выберите несколько банков, после этого появитсякнопка «Создать заявку».

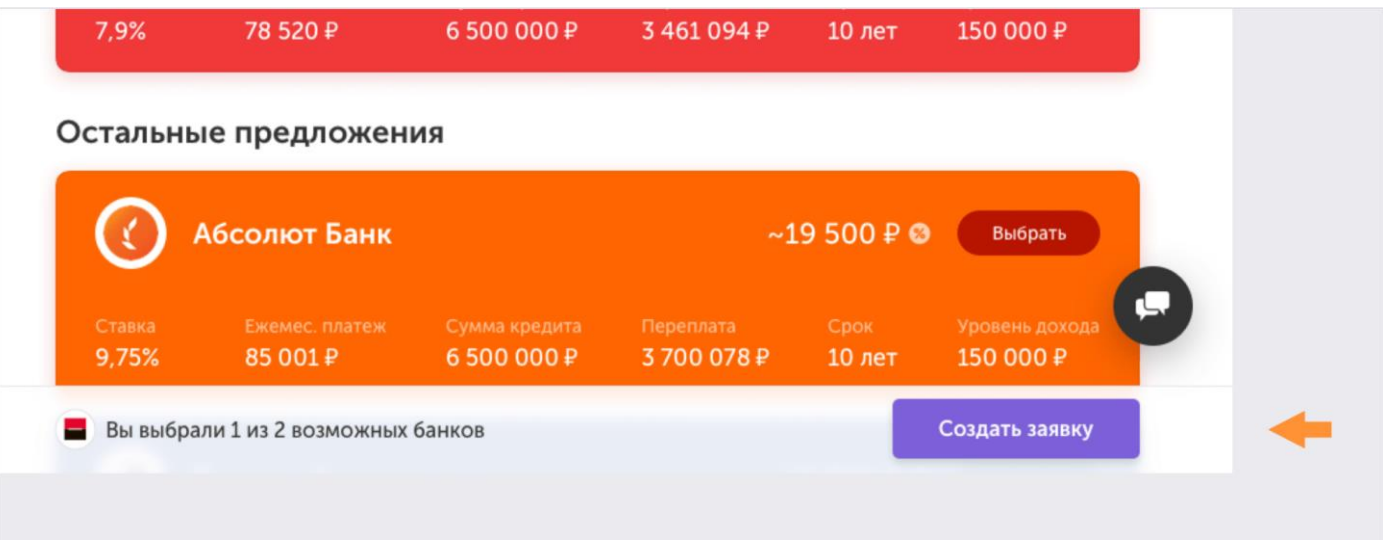

## 2. Создание заявки

Кнопка «Создать заявку» открывает окно с выбранными параметрами. В нём отображен этап, условия кредита,выбранные банки и информация о клиенте.

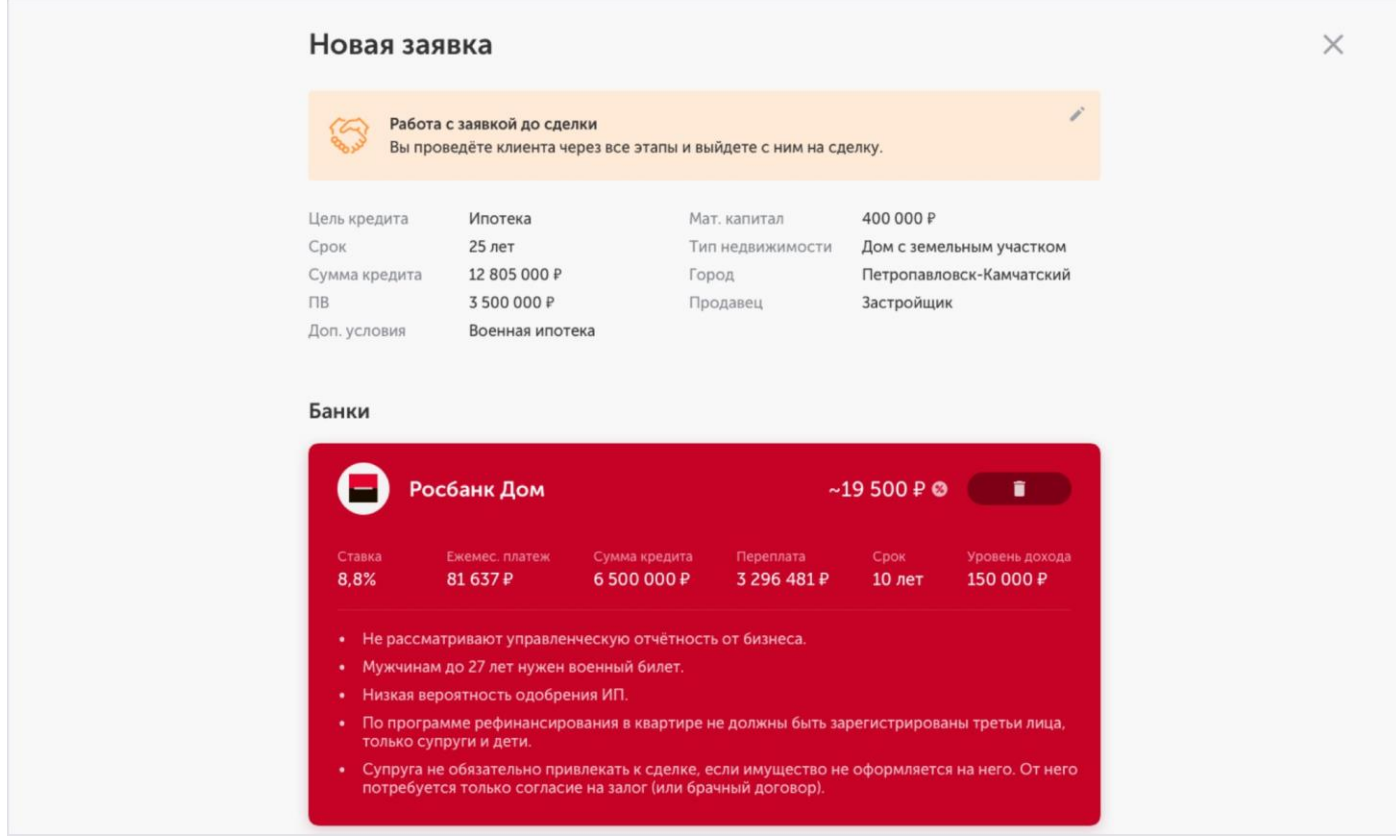

Заполните контакты участника сделки. Вы можете выбрать уже зарегистрированных агентов, и данные о них появятся автоматически, с возможностью редактирования.

Если клиент новый, добавьте его и заполните реквизиты.

## Заполните контакты участников

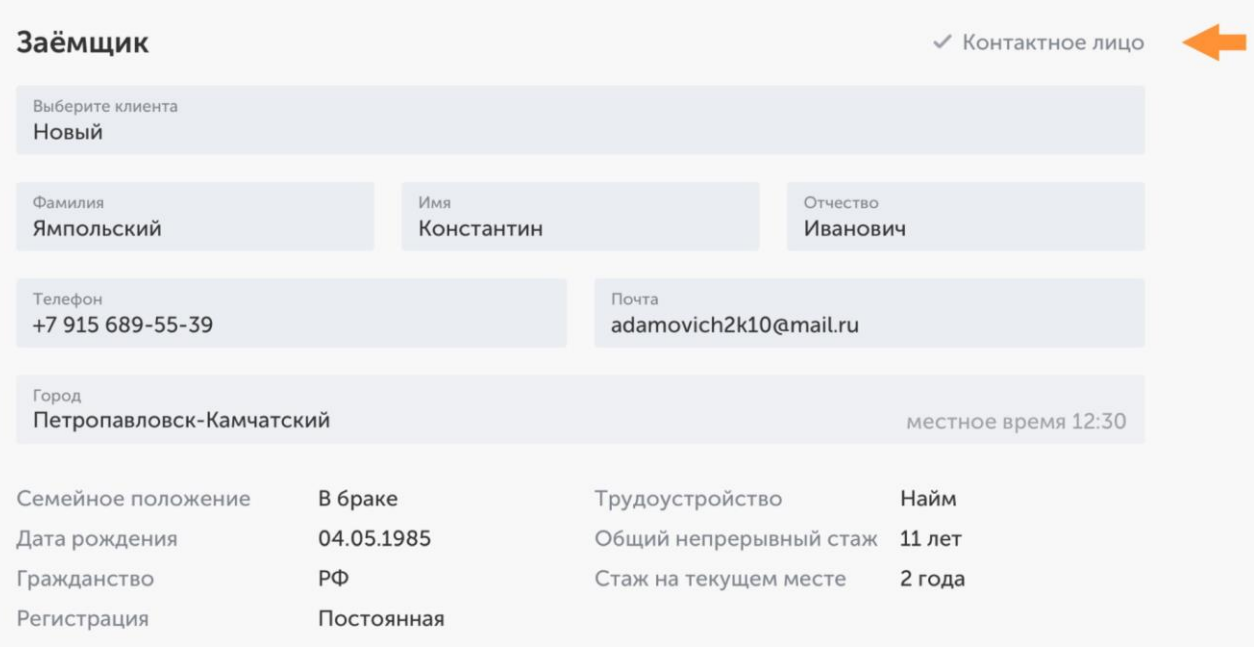

Когда заполните все поля, создавайте заявку.

# Вопросы

Если у вас возникли вопросы, задайте их куратору в чате, он доступен на любой

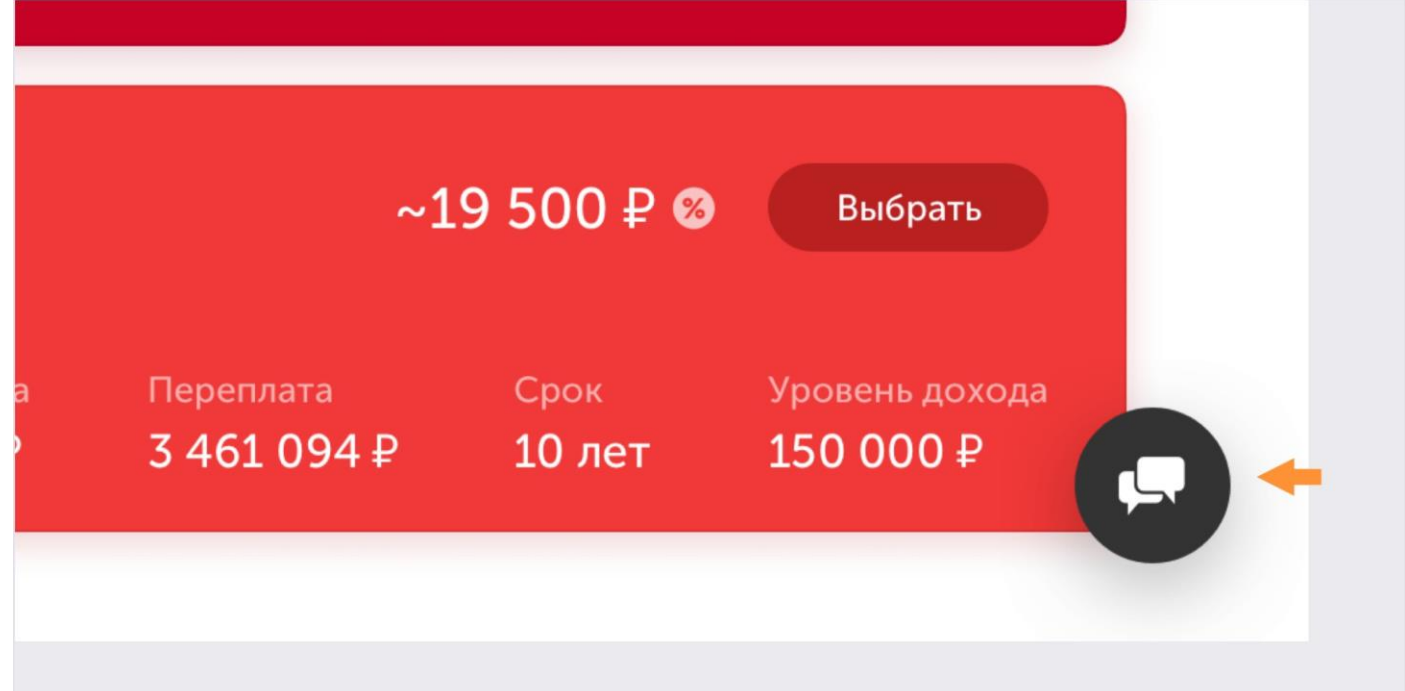

странице. В нем вы можете решать вопросы не связанные с конкретнойзаявкой. Для вопросов по заявкам есть отдельный чат. Нажмите на иконку чата в правом нижнем углу, чтобы открыть его.

### Служба поддержки

Из списка чатов вам доступен чат со службой поддержки. Если у вас возникают проблемы с платформой, что-то не работает или не отправляется напишите им и они помогут.

Вы можете поставить заявку на паузу, если работа с клиентом приостановлена и вернуться кней позже.

Если вы отменяете заявку, вернуть ее в работу будет нельзя.

Удалить банк из заявки можно в правом верхнем углу.

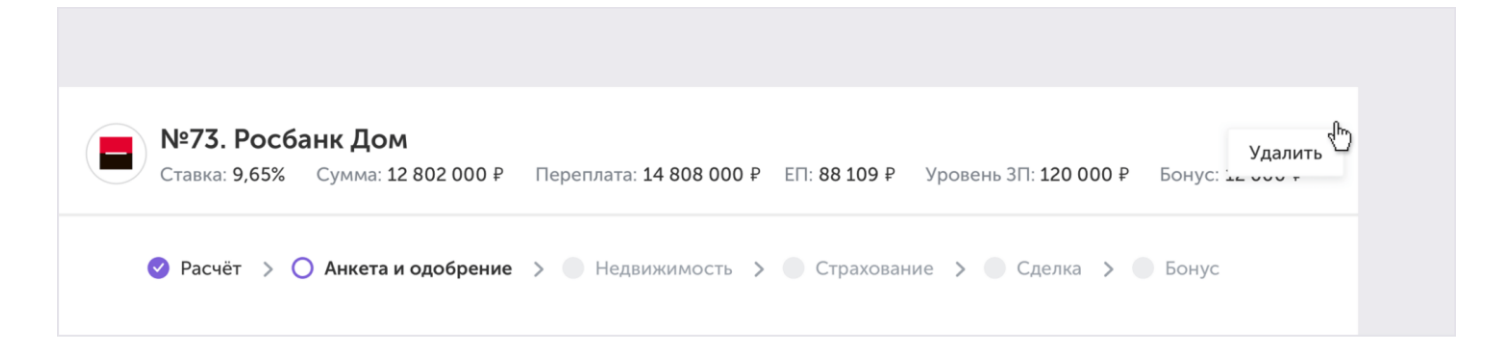

#### *1.1.1. Параметры кредита*

Под названием банка показаны условия кредита и ваша комиссия. Они могут пересчитываться, когда вы меняете информацию в анкете.

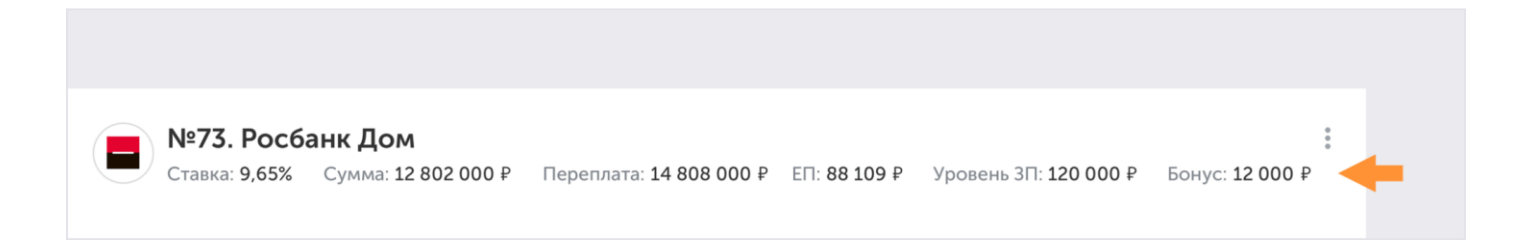

#### *1.1.2. Этапы получения кредита*

Для того чтобы оформить кредит и получить вознаграждение, потребуется пройти шестьэтапов:

- 1. Расчёт;
- 2. Анкета и одобрение;
- 3. Недвижимость;
- 4. Страхование;
- 5. Сделка;
- 6. Бонус.

Вы можете переключаться между пройденными шагами. Новый этап будет доступен после прохождения текущего.

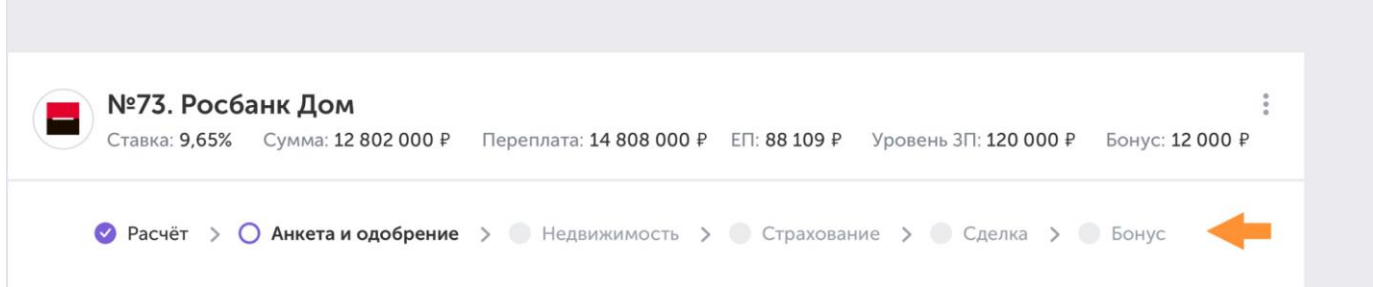

#### 1.2. Заполнение анкеты

Параметры, которые вы вводили в калькуляторе, перемещаются в анкету. Чтобы увидетькакие данные осталось указать, наведите курсор на процент заполненности.

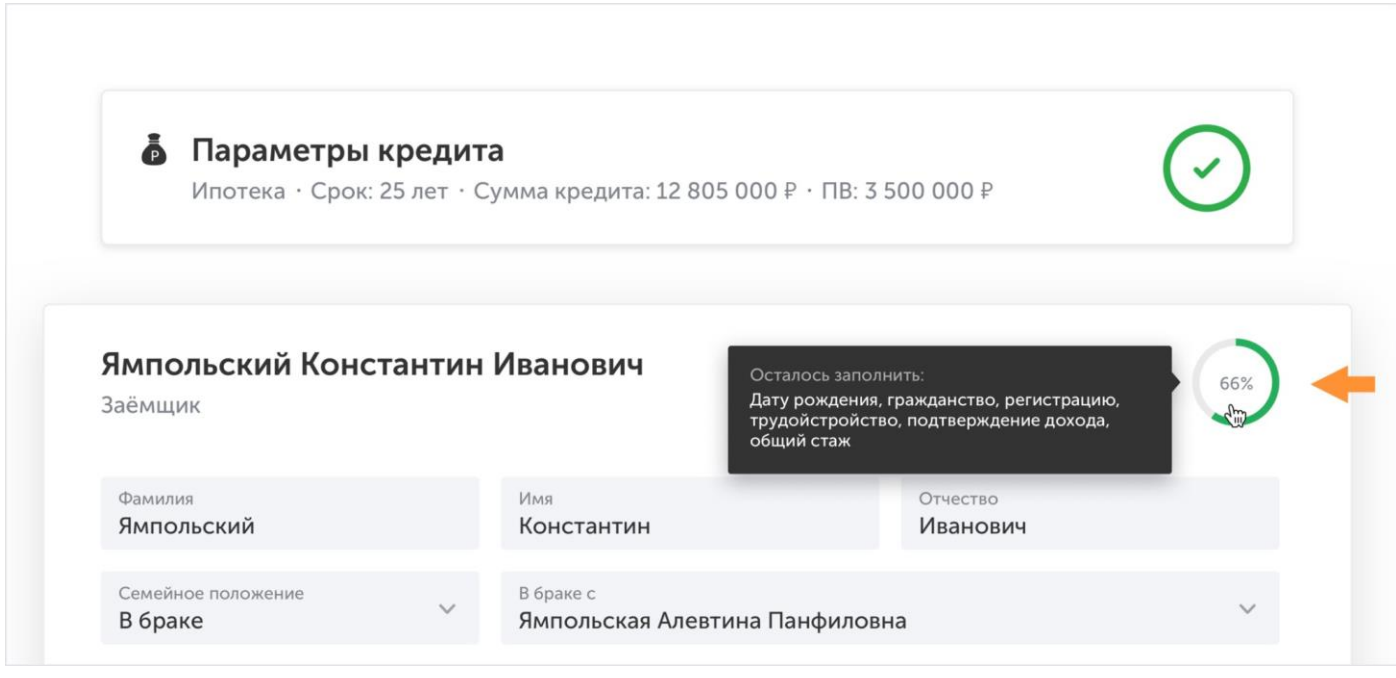

Под названием банка показаны условия кредита и ваша комиссия. Они могут пересчитываться, когда вы меняете информацию в анкете.

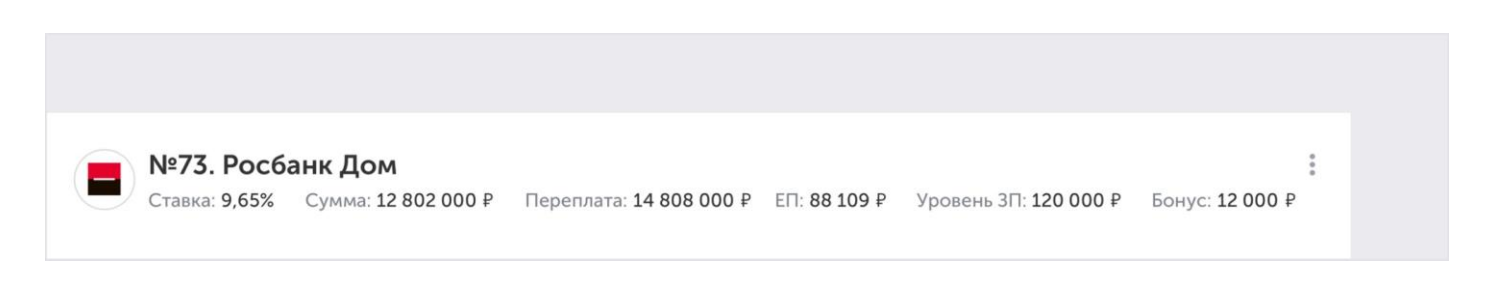

Если информации в анкете недостаточно, нужно заполнить недостающие поля, чтобы получить расчет.

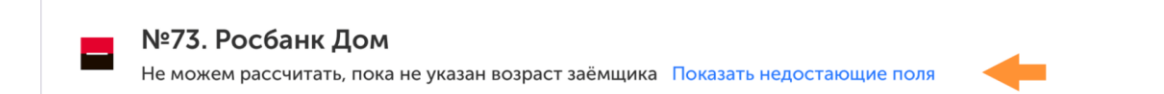

Если вы ввели в анкету параметры, которые не подходят банку, то вместо значений кредитапоявится предупреждение.

Поле с неподходящим параметром окрасится красным и под ним появится подсказка.

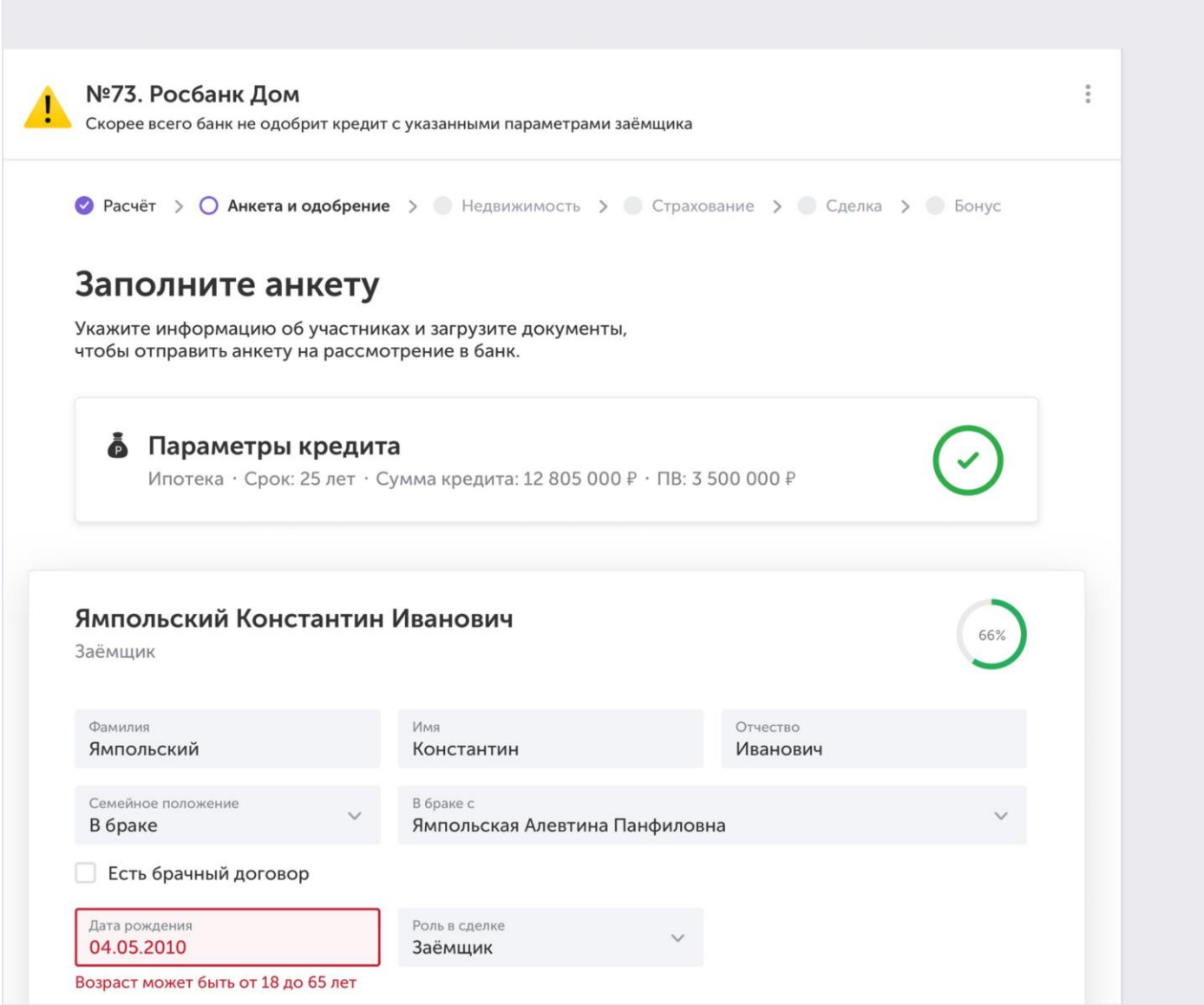

Возраст заёмщика не подходит под условия банка

Справа на каждой карточке показан процент её заполненности. Все карточки должны быть заполнены целиком.

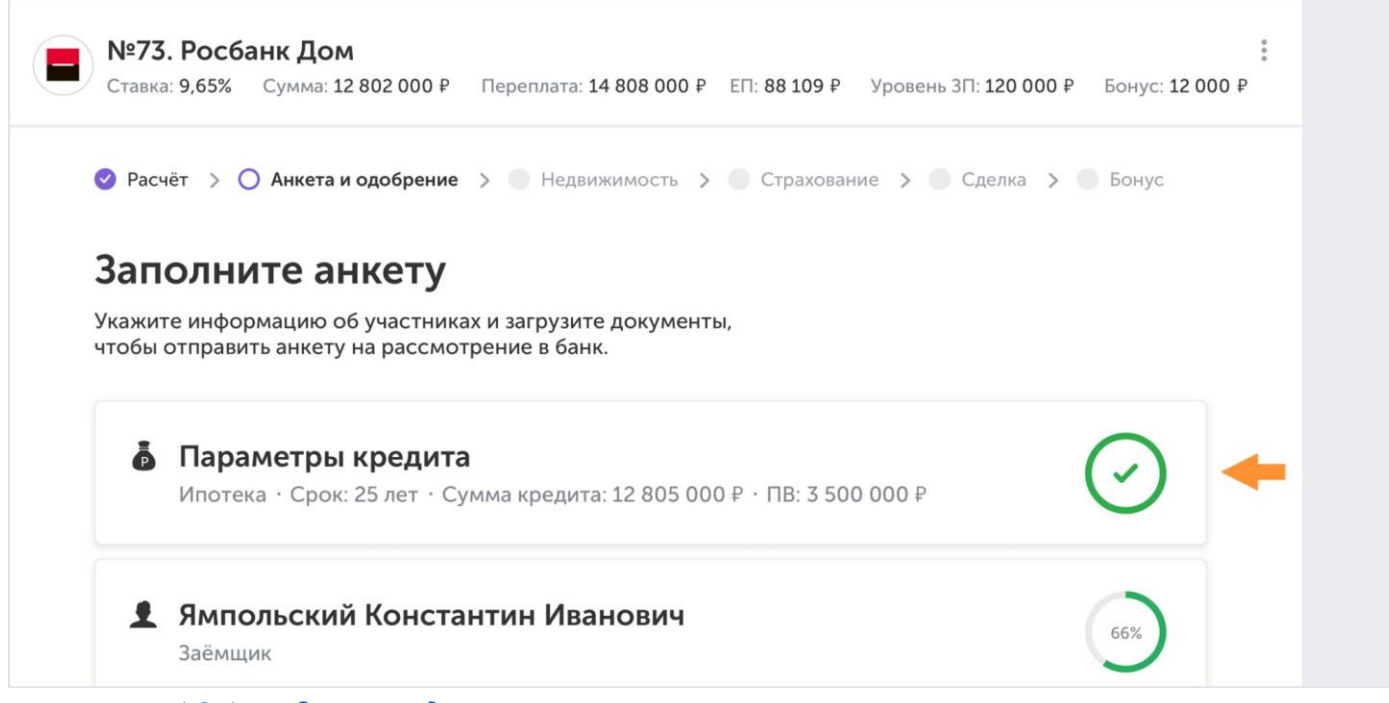

#### *1.2.1. Загрузка документов участников*

К карточке каждого участника нужно прикрепить документы. Список документов зависит от информации об участнике, поэтому он появится только, когда вы внесете все сведения.

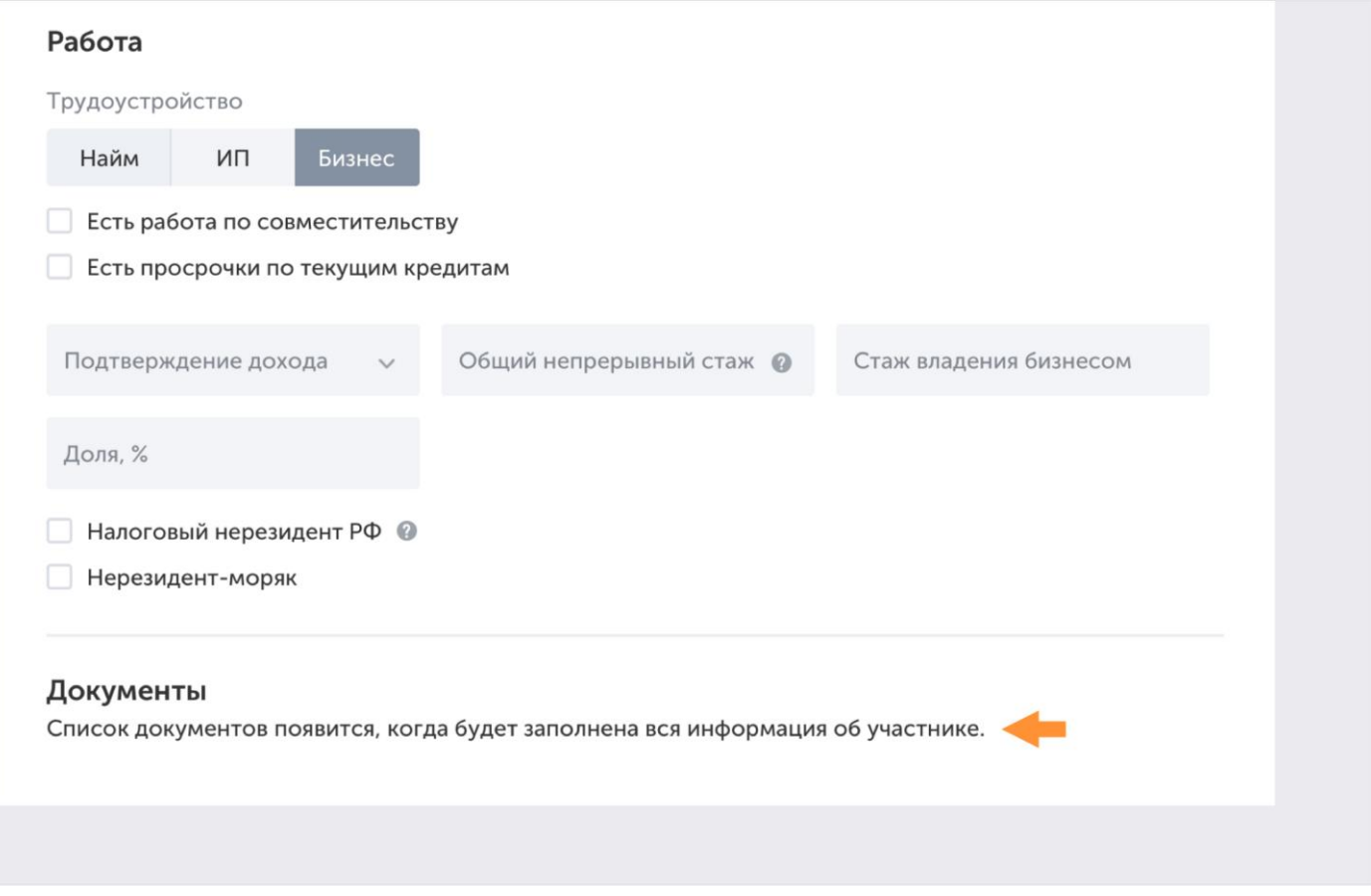

Списка документов нет, пока информация об участнике не заполнена

Первый документ — анкета клиента. Вы можете заполнить Единую электронную анкету длявсех банков или скачать форму банка и заполнить её.

Мы рекомендуем вам заполнить Единую анкету, потому что она включает в себя требованиявсех банков, и вам или вашему клиенту не придётся заполнять несколько анкет.

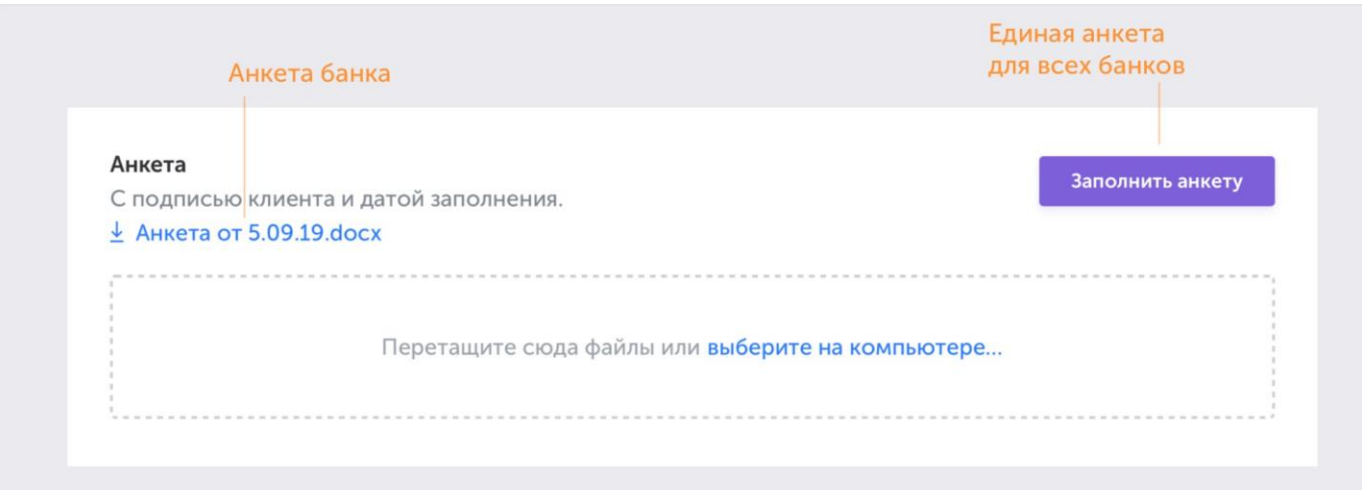

Нажмите «Заполнить анкету», она откроется в новой вкладке. Вы можете скопироватьссылку на анкету и отправить её клиенту, чтобы он заполнил информацию сам.

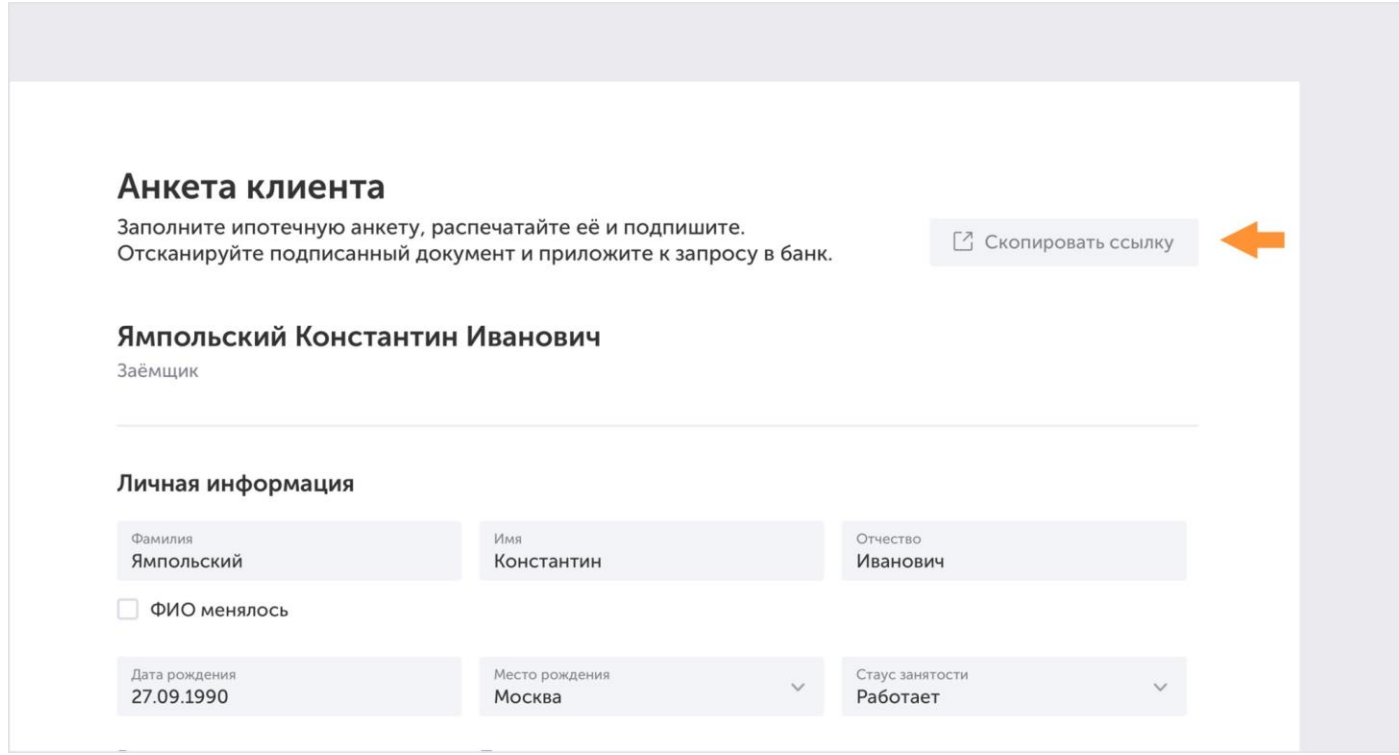

Когда вся анкета будет заполнена, распечатайте её.

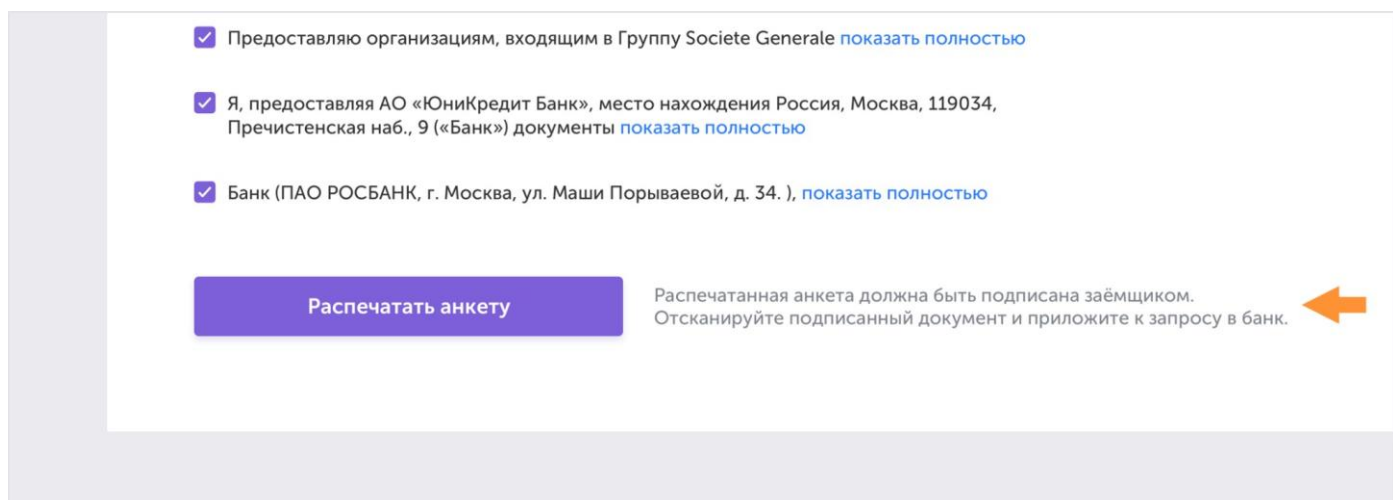

Клиент должен подписать распечатанную анкету. После этого отсканируйте её и переходитек загрузке документов.

Если вы решите отправить форму банка, то её необходимо:

- 1. Скачать;
- 2. Распечатать;
- 3. Заполнить;
- 4. Подписать у клиента;
- 5. Отсканировать;
- 6. Поместить в зону загрузки.

Перенесите документы из других анкет, чтобы не загружать их заново. Для этого нажмите нассылку «Версии из других анкет» и из появившихся документов выберите нужные.

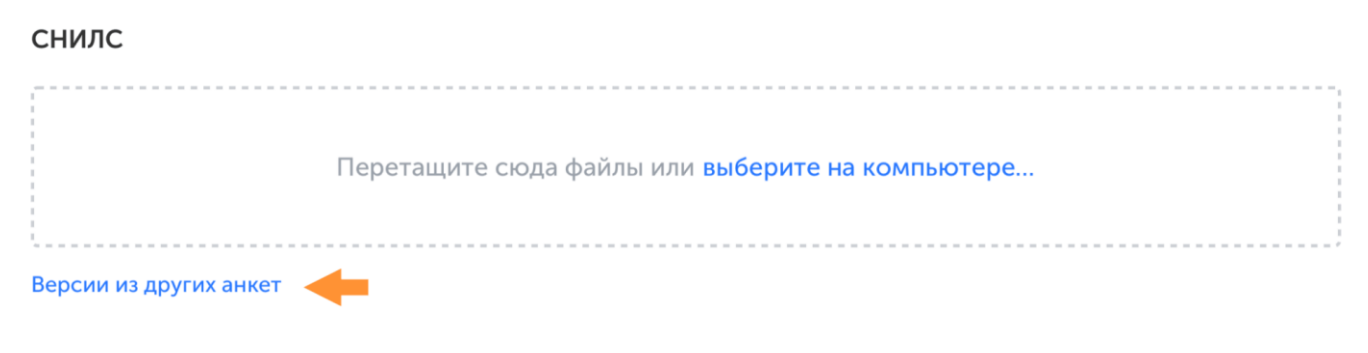

Чтобы загрузить документ, которого нет в списке, нажмите «Добавить другой документ».Если захотите удалить его, нажмите на иконку корзины.

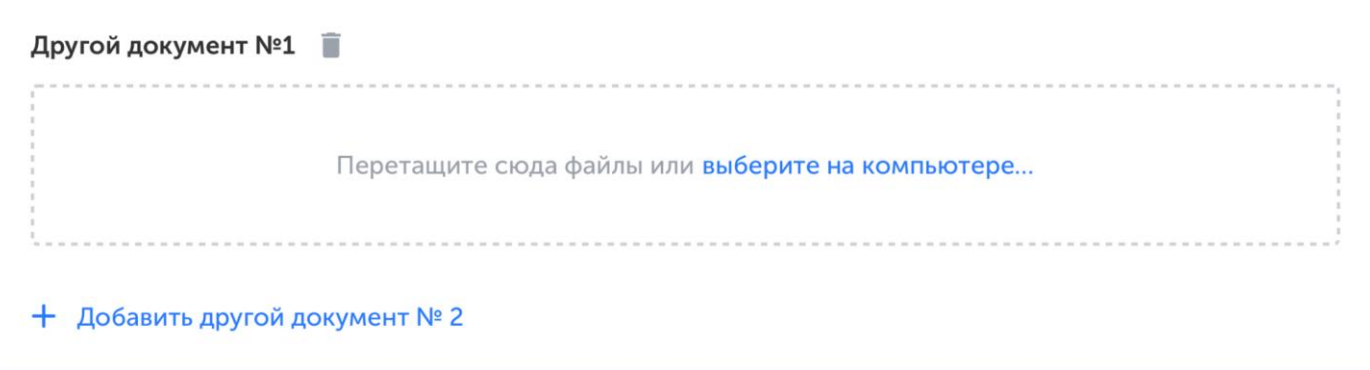

Когда загрузите все документы, анкету можно отправлять на рассмотрение.

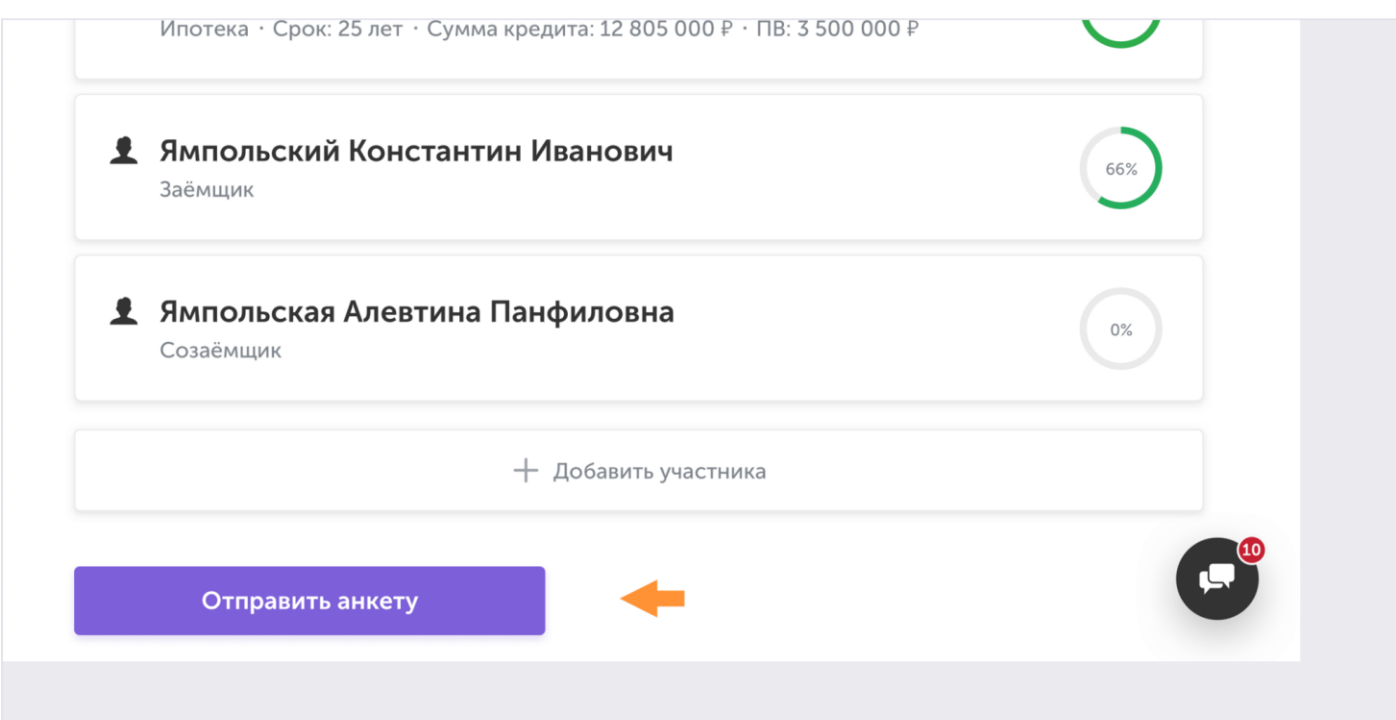

Все документы, которые вы отправили на рассмотрение сохранятся в разделе «Документы»

### 1.3. Рассмотрение

Когда вы отправите анкету, её расмотрят процессор и банк.

#### *1.3.1. Процессинг*

Задача специалиста по процессингу — передать данные вашего клиента в банк. Процессороставит замечания, если потребуется скорректировать или дополнить информацию в анкете.

Все замечания выводятся вверху над карточками участников.

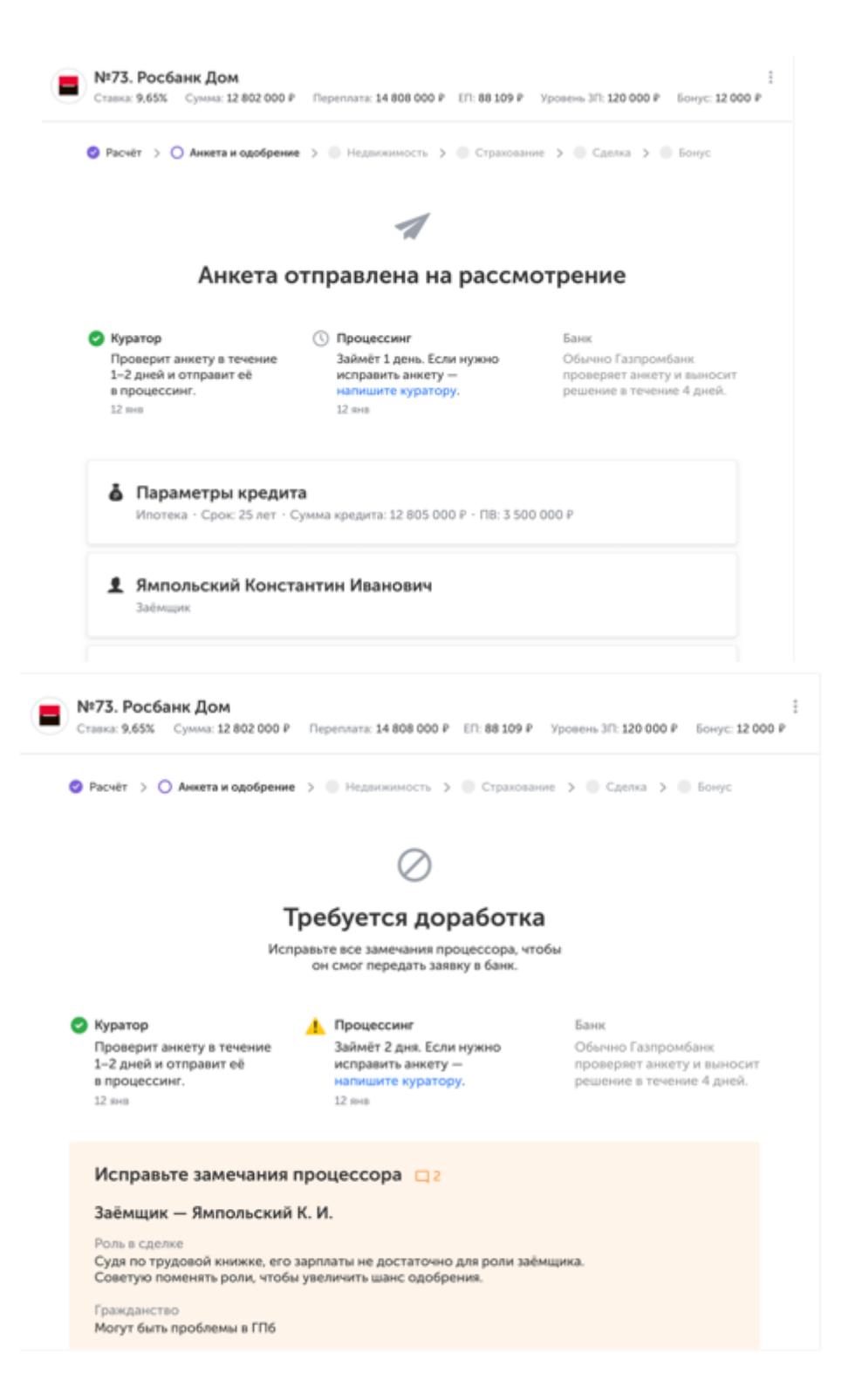

Нажмите на строку любого замечания и оно откроется в том месте, где его оставил процессор.

На самих карточках также отмечено, есть ли к ним замечания.

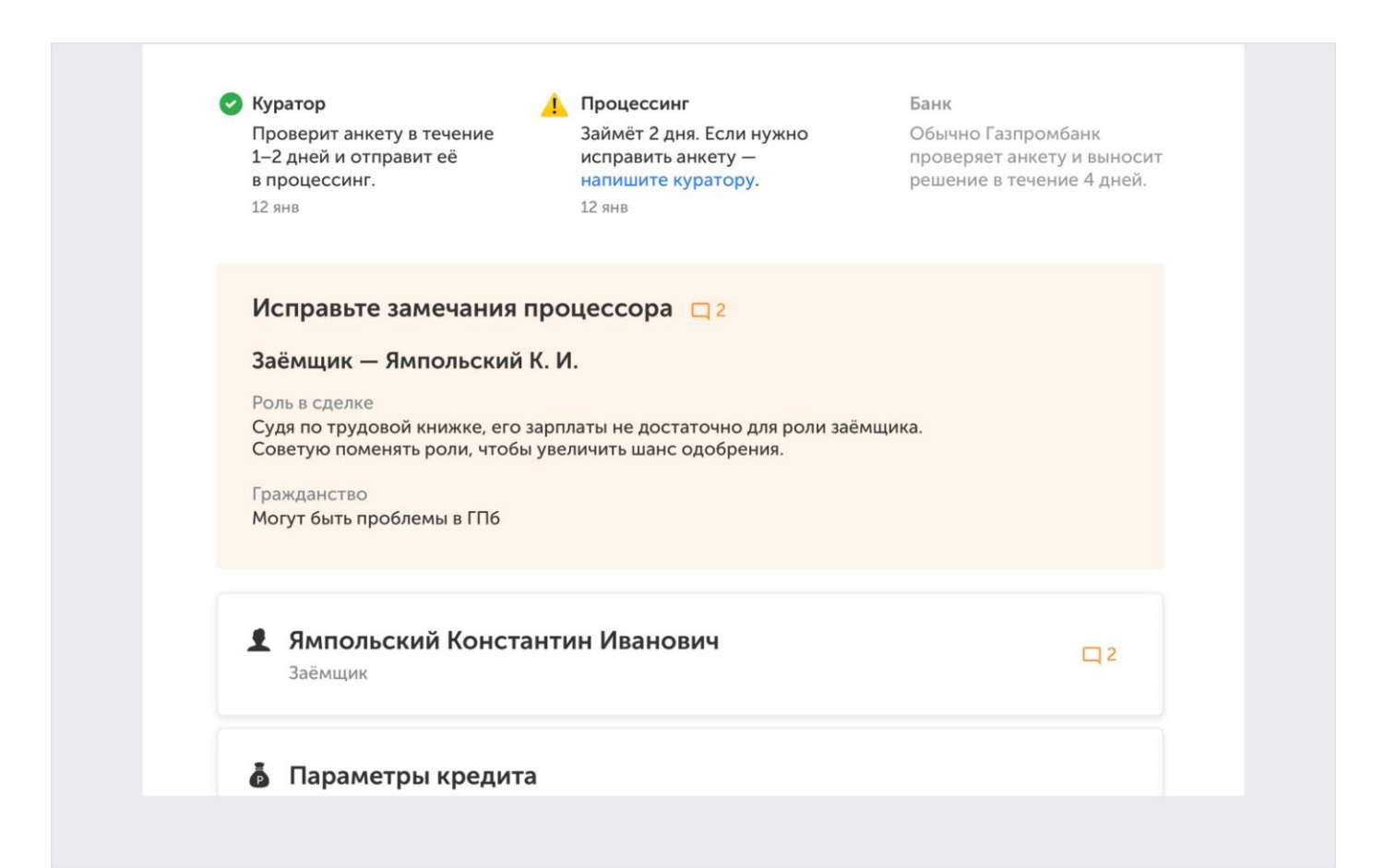

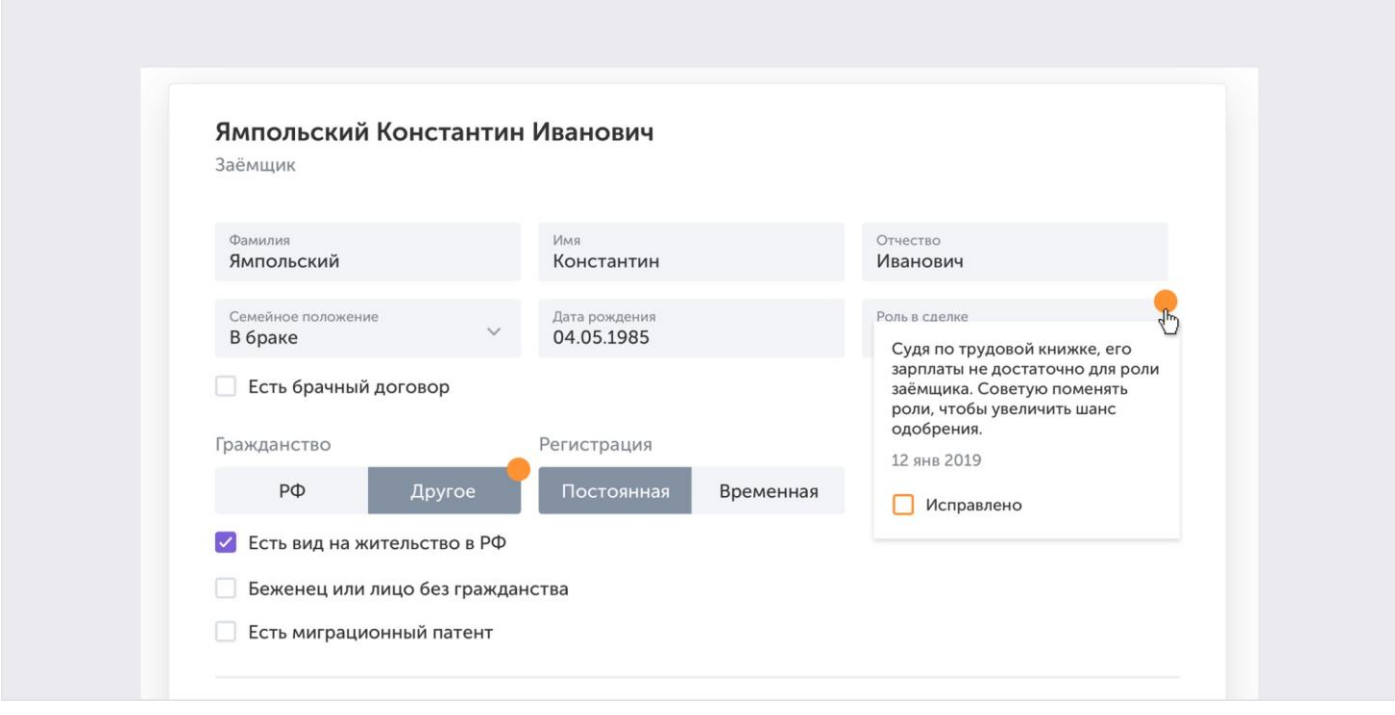

Оранжевые кружки показывают, что к этому полю есть замечания

Вы сможете отправить анкету на проверку заново, только когда все замечания будут закрыты.

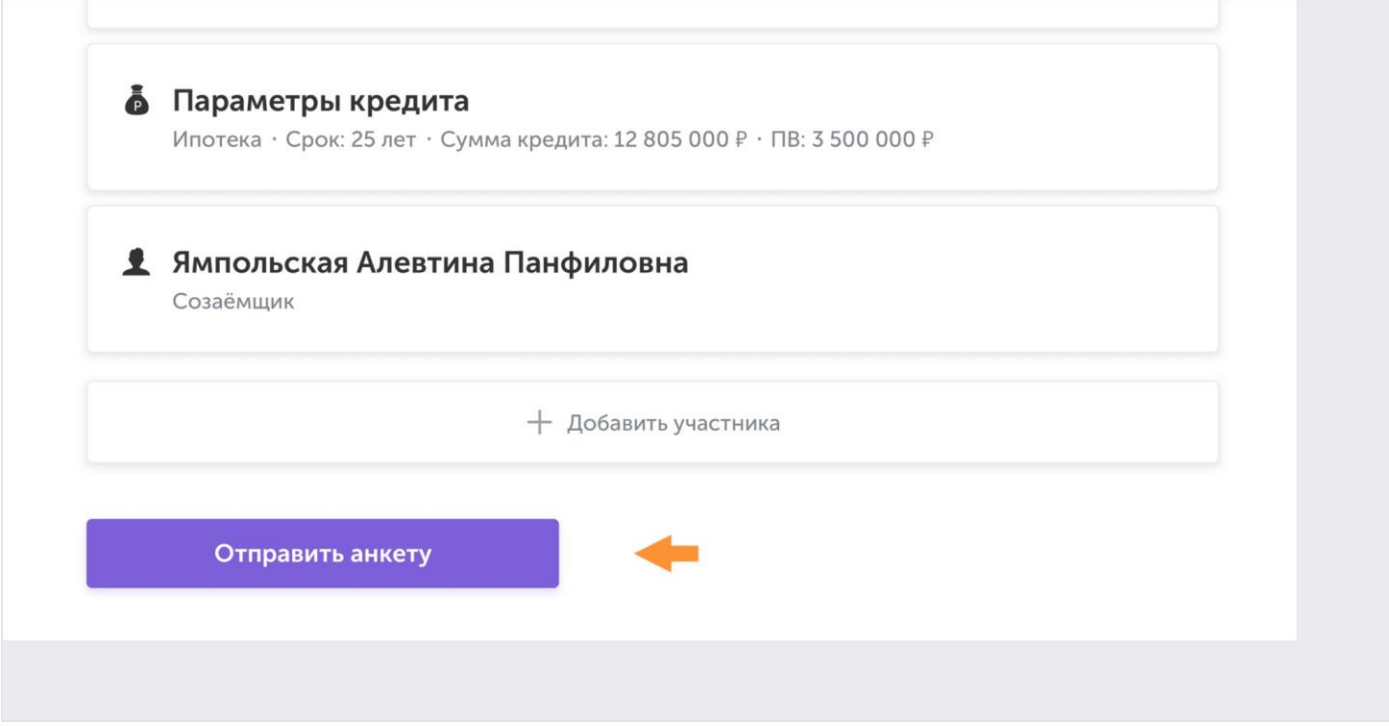

Когда вы отправите доработанную анкету, она будет доступна в режиме чтения,внести новые правки не получится. Если необходимо что-то изменить, напишите в чат по заявке.

Когда у процессора нет замечаний, он передаёт анкету в банк, а напротив его этапа появляется зелёная галочка.

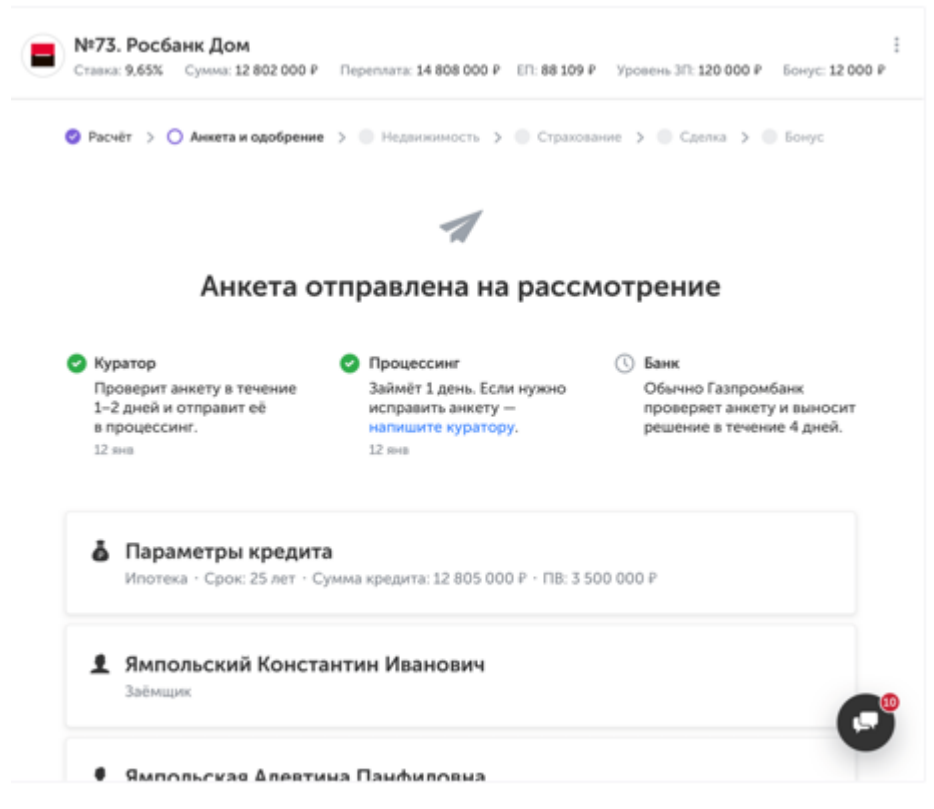

#### *1.3.2. Банк*

Возможны 2 варианта ответа от банка: возврат на доработку или решение по кредиту.

При возврате на доработку, банк оставит замечания, если потребуется скорректировать илидополнить данные в анкете.

При возврате на доработку, банк оставит замечания, если потребуется скорректировать илидополнить данные в анкете.

Ø

#### Требуется доработка

Доработайте анкету по замечаниям банка, чтобы получить решение по кредиту.

Когда доработаете анкету, её нужно отправить на рассмотрение снова.

### 1.4. Решение по кредитуВозможны 3 варианта

решения:

- одобрение кредита,
- отказ с правом переодобрения,
- отказ без права переодобрения.

#### *1.4.1. Одобрение кредита*

Когда банк одобрит кредит, в разделе появятся согласованные условия. Карточка с одобренными параметрами содержит:

- 1. Срок действия одобрения;
- 2. Одобренные условия кредита: сумма кредита, ставка, первоначальный взнос иежемесячный платеж (могут отличаться от запрошенных);
- 3. Ссылка на расчёт бонуса;
- 4. Комментарий банка (может отсутствовать);
- 5. Ссылка на скачивание решения банка.

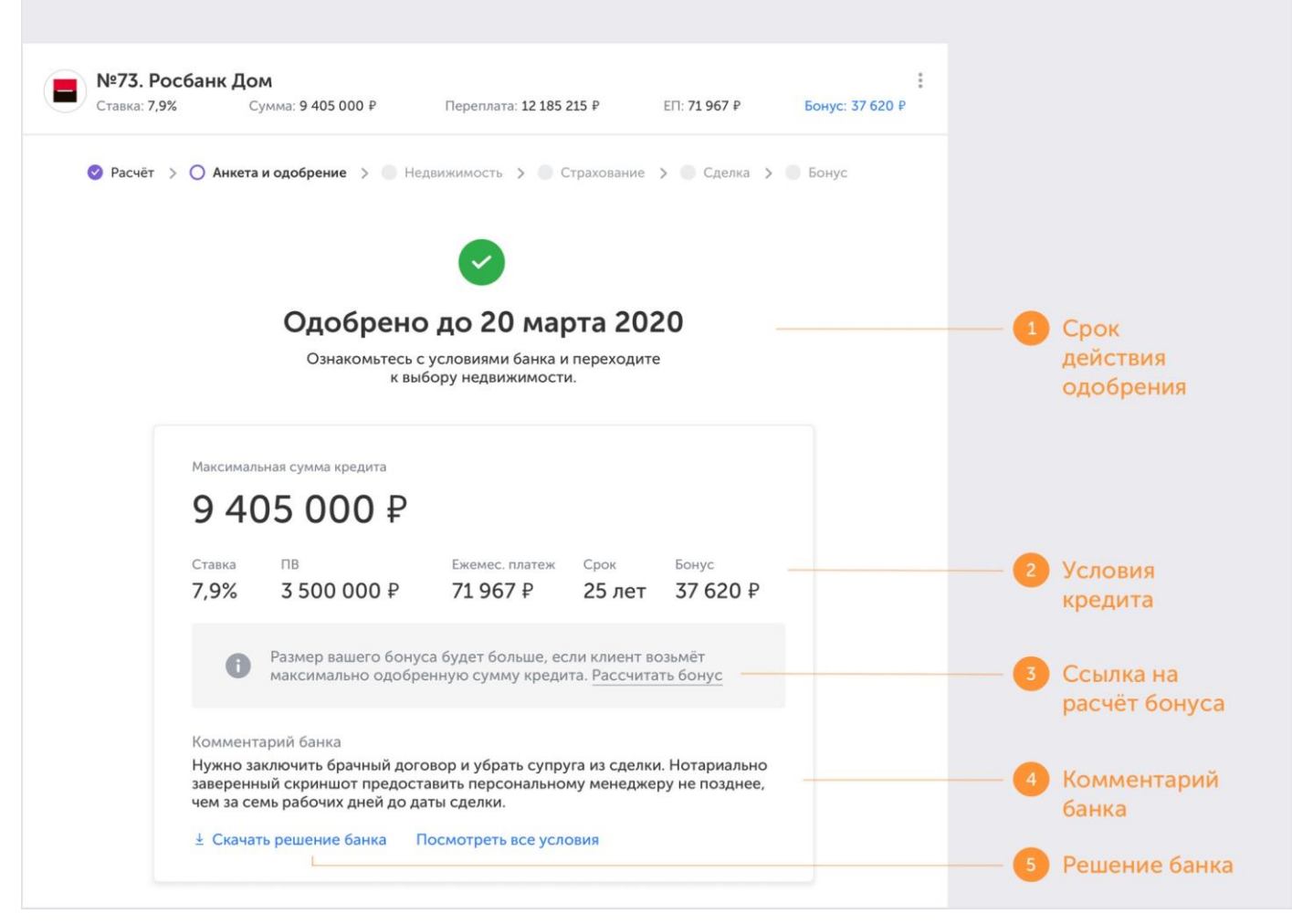

Чтобы посмотреть всю информацию из анкеты, нажмите на ссылку «Посмотреть все условия».

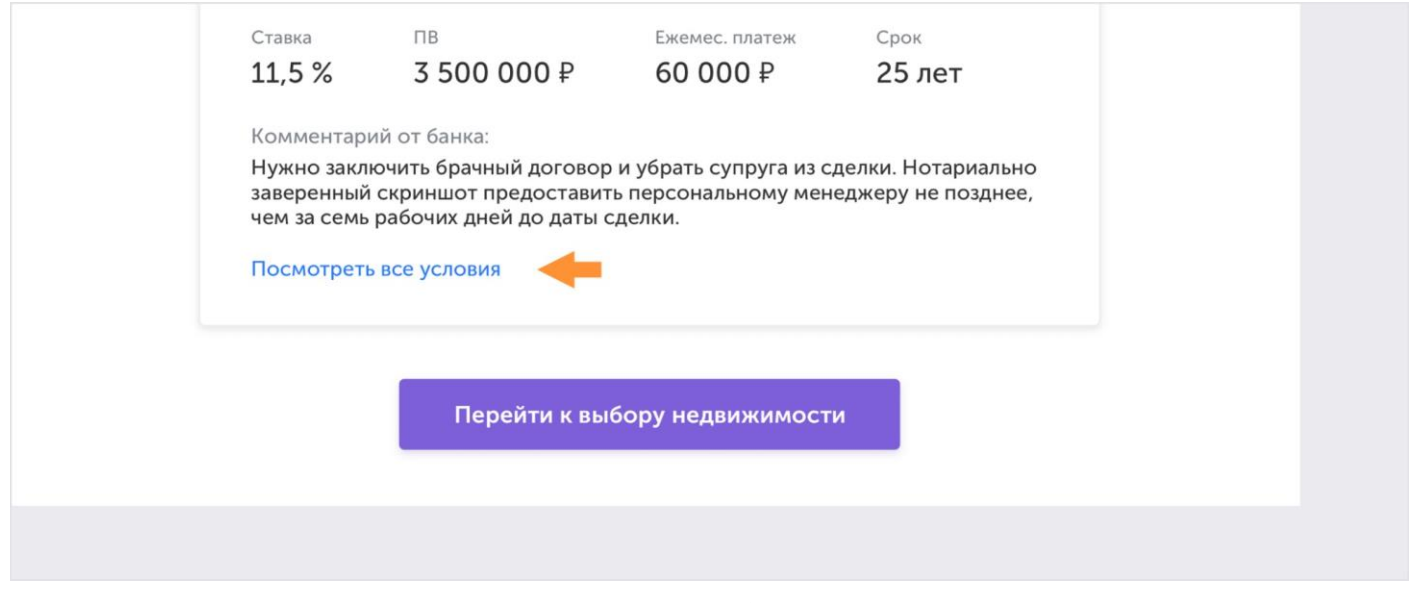

Теперь вы можете перейти к следующему шагу — выбору недвижимости

#### *1.4.2. Отказ с правом переодобрения*

После доработки анкеты, вы сможете отправить её на рассмотрение еще раз. Анкету заново рассмотрят процессор и банк.

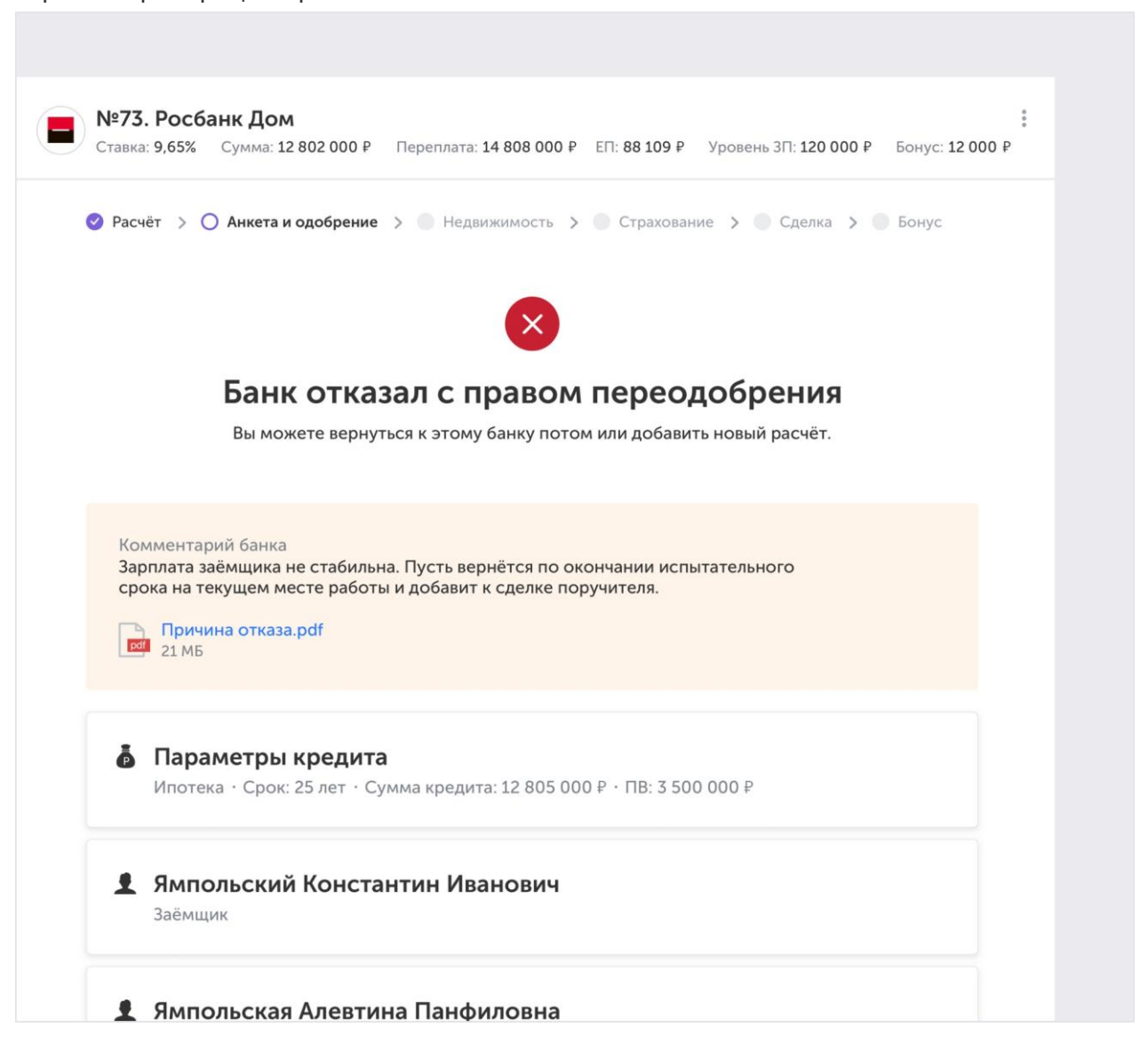

#### *1.4.3. Отказ без права переодобрения*

Если банк отказывает в кредите без права переодобрения, то эту заявку уже невозможно доработать, остаётся обратиться в новый банк.

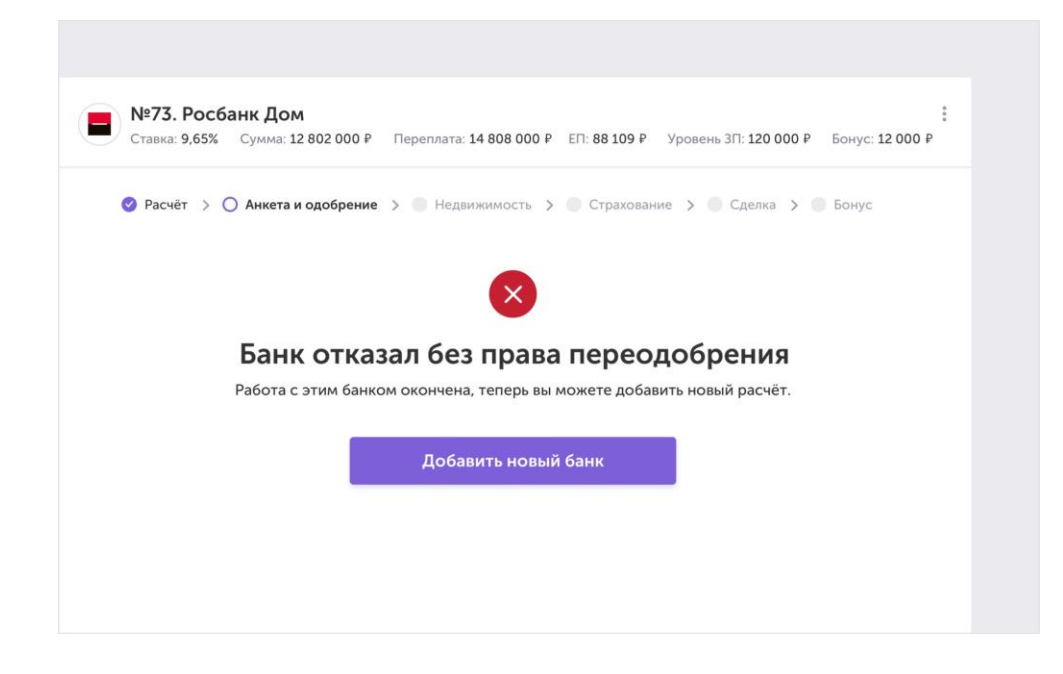

## 5. Выбор новостройки

Раздел «Новостройки» — это сервис для подбора жилья. В нём представлены предложения застройщиков РФ.

Чтобы провести сделку с недвижимостью нужно:

- 1. Выбрать объект недвижимости из витрины.
- 2. Отправить заявку на фиксацию клиента.
- 3. Продать квартиру и получить бонус.

#### 5.1. Выбор недвижимости

На платформе представлены ключевые застройщики, однако база постоянно расширяется.

Фильтры слева помогут подобрать застройщика и жилой комплекс, подходящий под условия клиента.

Если нужного застройщика нет в списке, укажите его название и данные клиента в заявке на фиксацию. Мы свяжемся с застройщиком индивидуально в течение 3 рабочих дней и обсудим условия работы. После — отправим вам письмо с результатами.

На странице жилого комплекса расположена информация о проекте, доступные квартиры и аккредитованные банки.

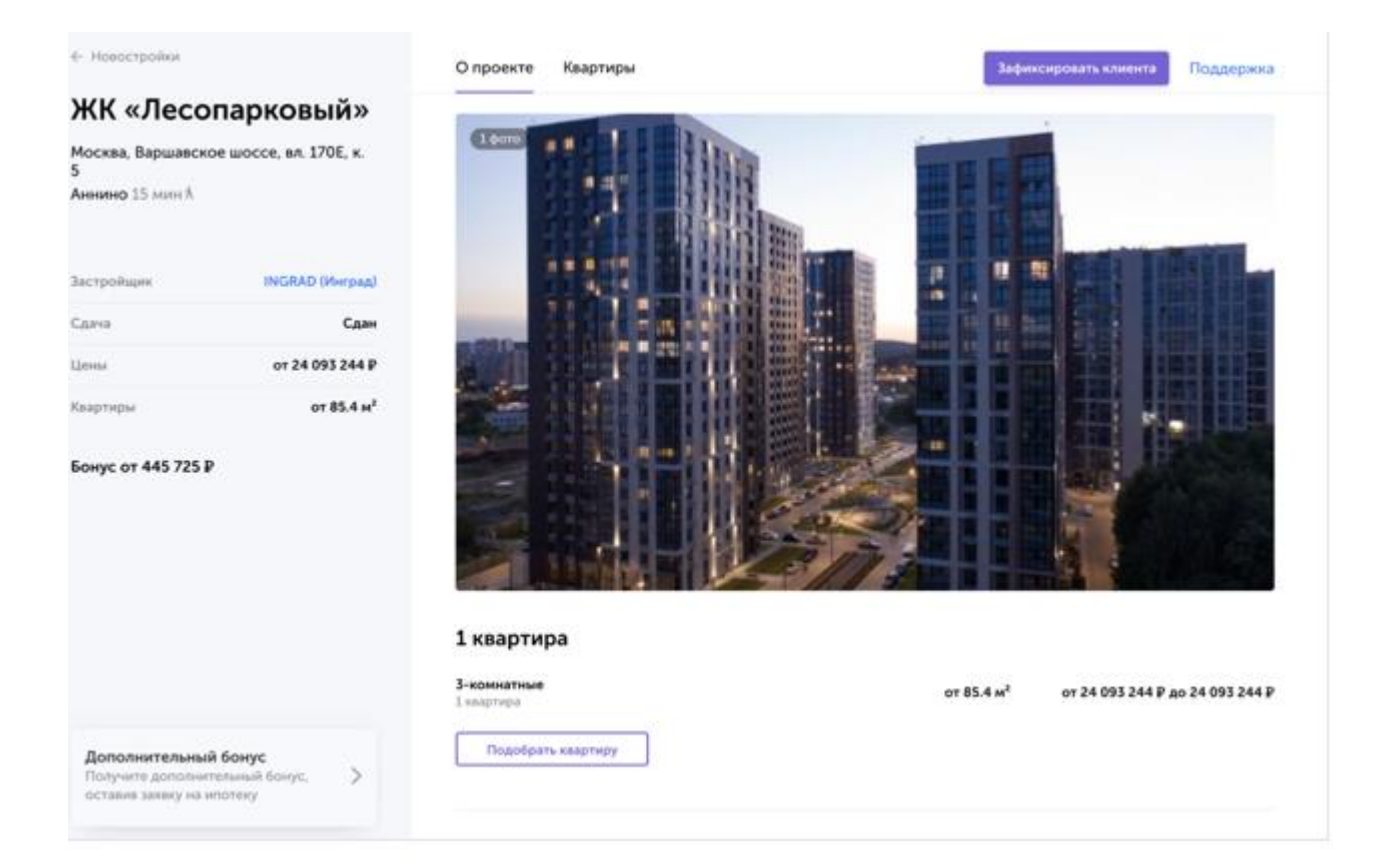

Слева указан минимальный бонус, который вы можете получить при продаже квартиры этого жилого комплекса.

Ваш бонус будет больше, если провести комплексную сделку «Ипотека + Новостройки» оформить ипотеку на квартиру в банке, представленном на платформе.

Чтобы создать заявку на кредит, нажмите «Подобрать ипотеку». Подробнее о создании заявки — в разделе «Работа с финансовым калькулятором».

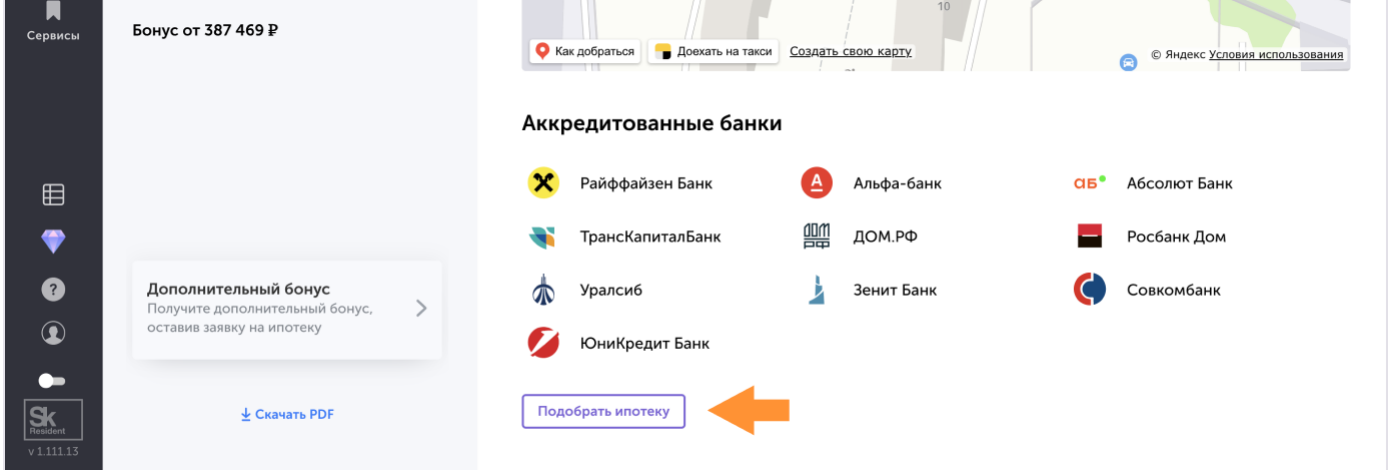

В разделе «Квартиры» фильтры помогут подобрать подходящий объект.

Вы можете скачать презентацию о жилом комплексе или квартире для клиента. Обратите внимание, что в презентацию автоматически вставляется ваши фамилия, имя и контакты. Проверьте в профиле, что данные указаны верно.

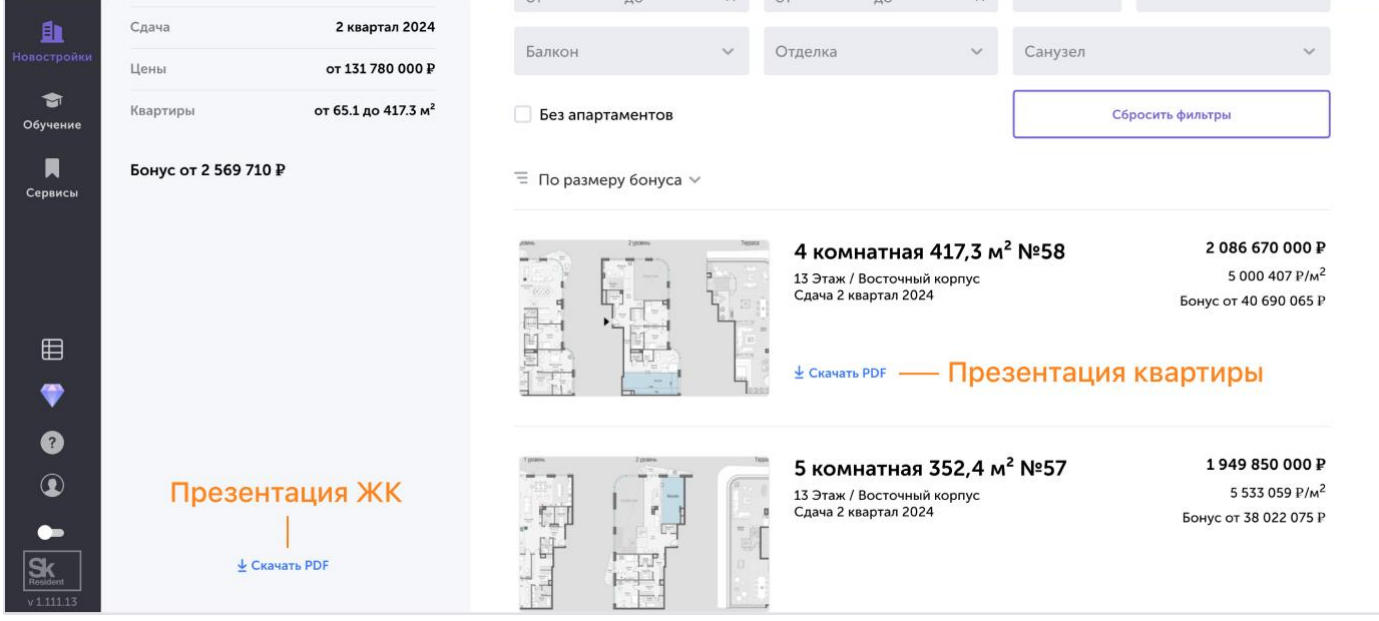

#### 5.2. Фиксация клиента и проверка заявки на уникальность

Фиксация клиента — это закрепление клиента за вами. Перед фиксацией мы проверяем заявку на уникальность. Бонус за продажу квартиры начисляется вам, только если клиентещё не обращался к застройщику.

Фиксация — это ещё не бронь конкретного объекта. Забронировать объект можно будет после получения результатов фиксации.

Если вы уже знаете, какого застройщика выбрал клиент, то этой информации достаточно,чтобы отправить заявку на фиксацию.

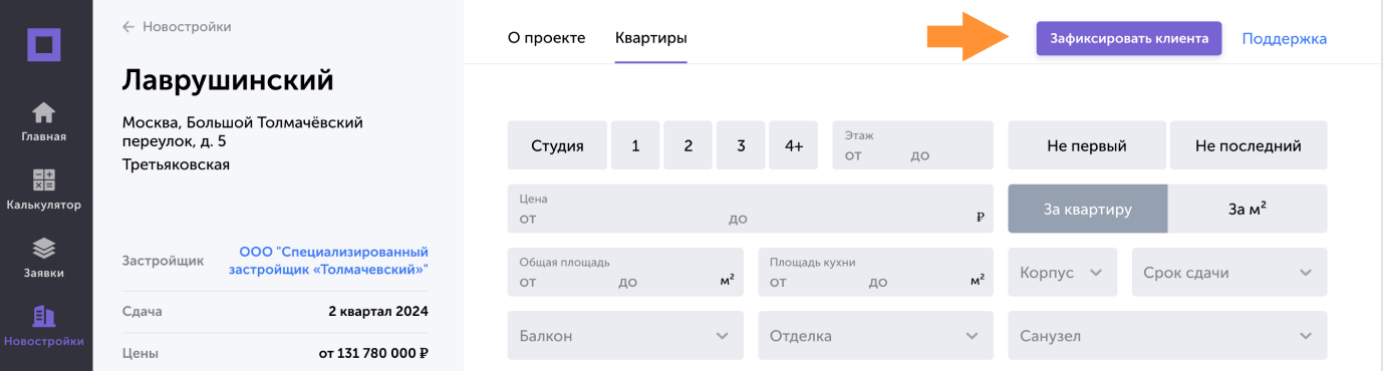

Для проверки уникальности клиента, укажите его ФИО, контакты и выбранного застройщика.Если застройщиков несколько, отправьте по заявке на каждого.

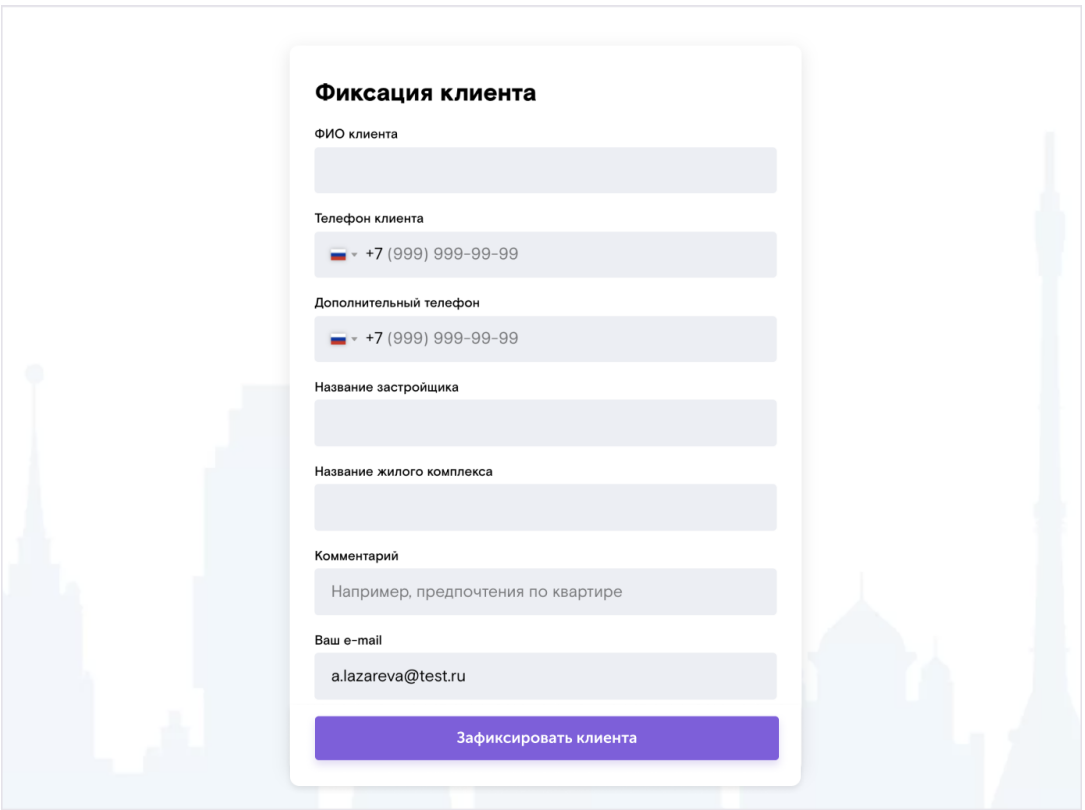

Когда вы отправите заявку на фиксацию, наш специалист в течение 1 рабочего дня свяжетсяс застройщиком и проверит уникальность клиента. По практике проверка на уникальность проходит намного быстрее, примерно за 1 час. После проверки мы отправим вам письмо с результатами и дальнейшим планом действий.

### 5.3. Служба поддержки

Вопросы по новостройкам направляйте в службу поддержки. Контакты расположены в правом верхнем углу.

## 6. Одобрение недвижимости и оценка

Для одобрения недвижимости нужно предоставить банку отчёт об оценке и документы жилья и собственников.

Оценка не потребуется при покупке жилья от застройщика или по переуступке от юридического лица.

Свяжитесь с куратором и сообщите пожелания по оценочной компании, он сам закажет оценку.

Когда отчёт об оценке будет готов, загрузите его в соответствующую пунктирную область.

### 6.1. Загрузка документов

Комплект документов зависит от параметров кредита. При покупке первички потребуются документы недвижимости, а при покупке вторички — недвижимости и собственников. Список документов формируется автоматически.

На каждой карточке показан процент её заполненности. Карточки должны быть заполнены целиком.

### 6.2. Одобрение

Когда вы отправите документы на одобрение, их рассмотрят куратор, процессор и банк.Если что-то не так, они вернут документы на доработку. Когда исправите замечание, отправляйте анкету на рассмотрение снова.

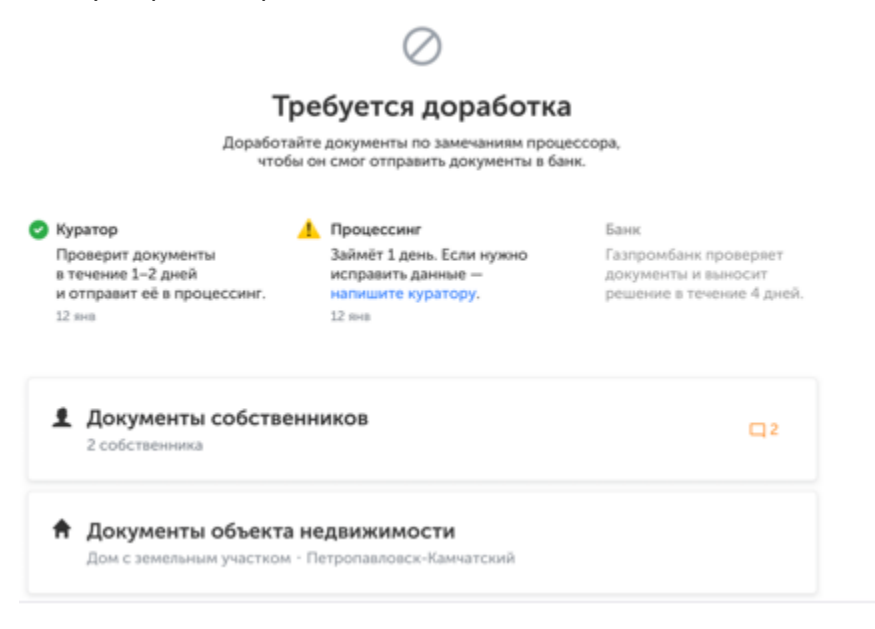

Процессор вернул недвижимость на доработку

Когда банк одобрит недвижимость, переходите к страхованию.

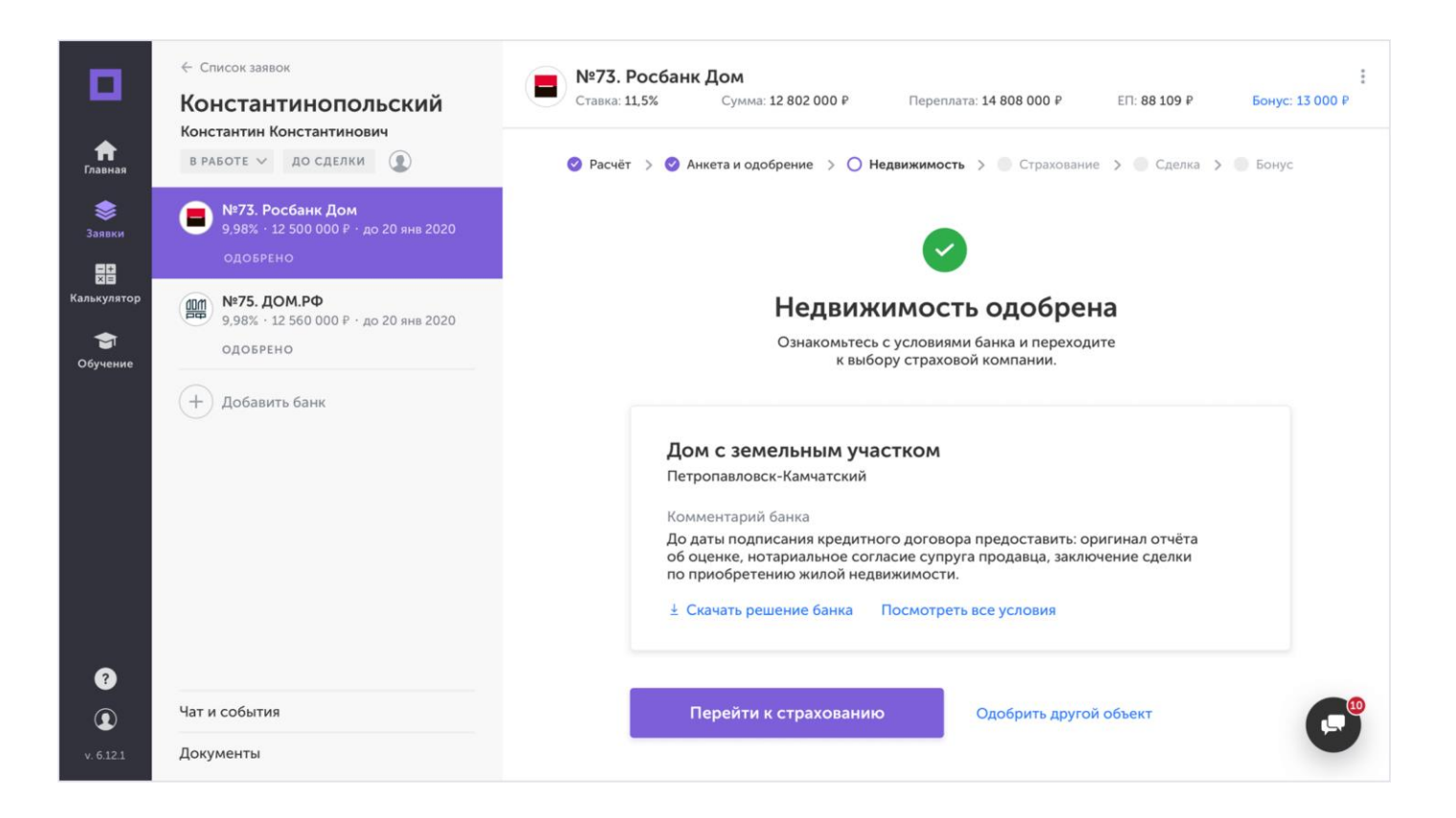

## 7. Страхование

### 7.1. Заказ и загрузка

Свяжитесь с куратором и сообщите пожелания по страховке, он закажет её сам.

Когда письмо-заключение будетготово, загрузите его в соответствующую пунктирную область и отправьте на одобрение

### 7.2. Одобрение

После того, как вы отправите письмо от страховой на одобрение, его рассмотрят куратор, процессор и банк.

Если что-то не так, они вернут документы на доработку с комментариями, так же как на этапе одобрения недвижимости. В этом случае скорректируйте замечания и отправьте снована одобрение.

Когда страховка будет одобрена, переходите к выбору места и времени для заключения сделки.

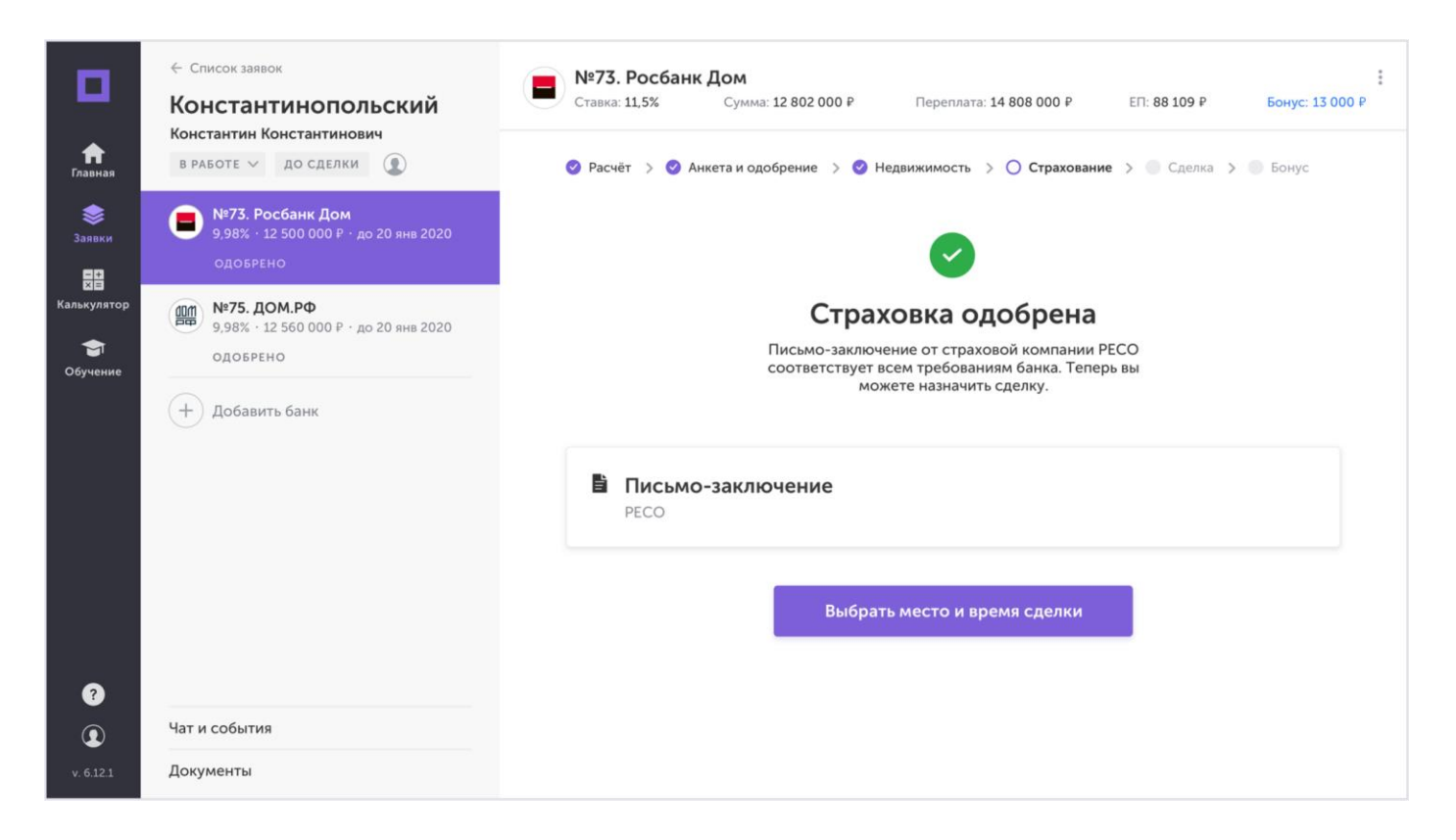

Если банк не одобрил страховку, закажите письмо-заключение у другой компании и отправьте на согласование.

## 8. Сделка и бонус

Дата сделки согласовывается с банком. Предложите удобные даты сделки и отправьте их куратору. Он свяжется с банком и проверит доступность дат.

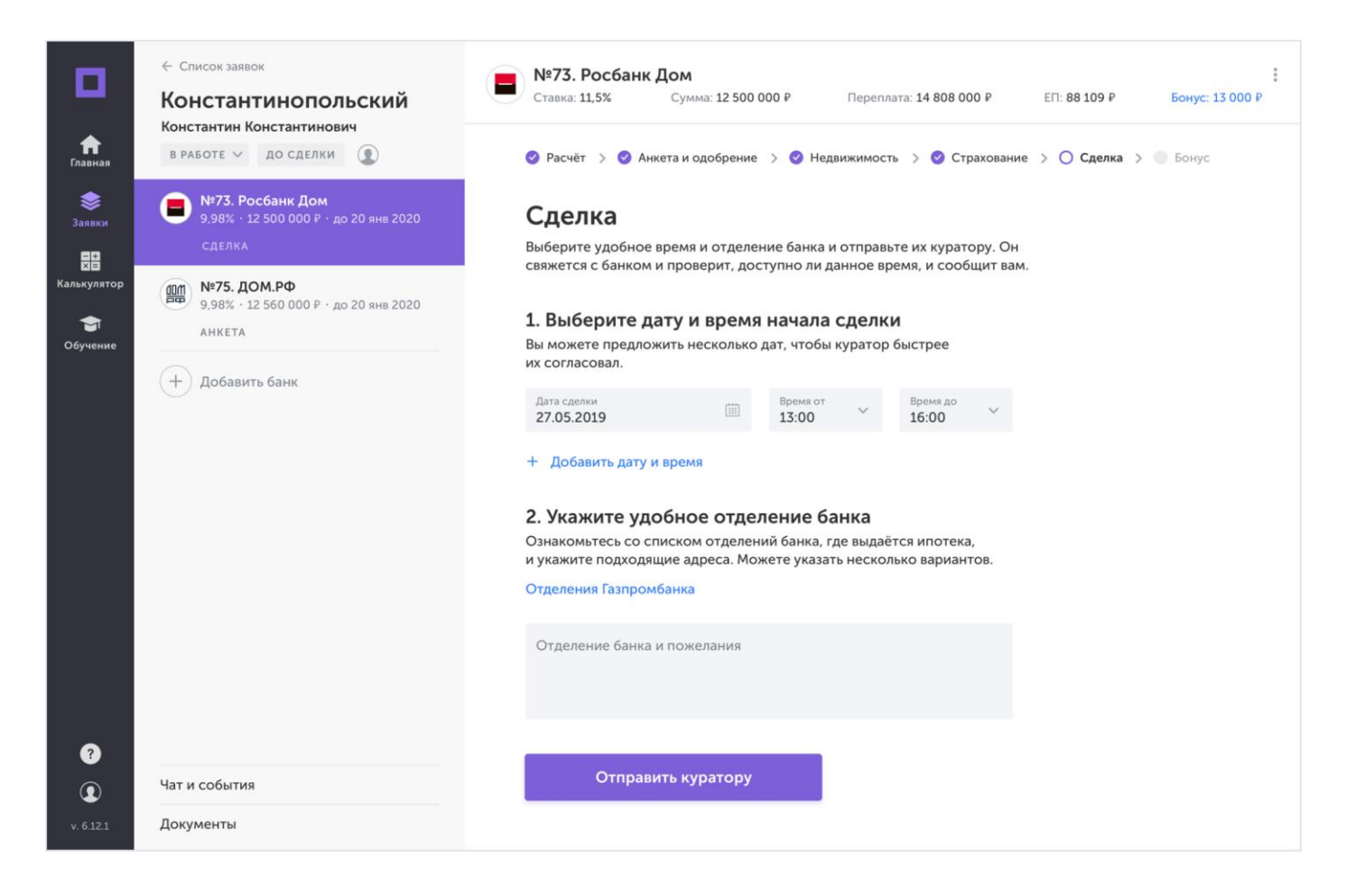

Банк может предложить другую дату сделки. Если она вам не подойдет, предложите новуюдату и отправьте на повторное согласование.

Когда дата будет назначена, вы увидите список документов, которые клиент должен взять ссобой на сделку. Список можно скопировать или отправить ему на почту.

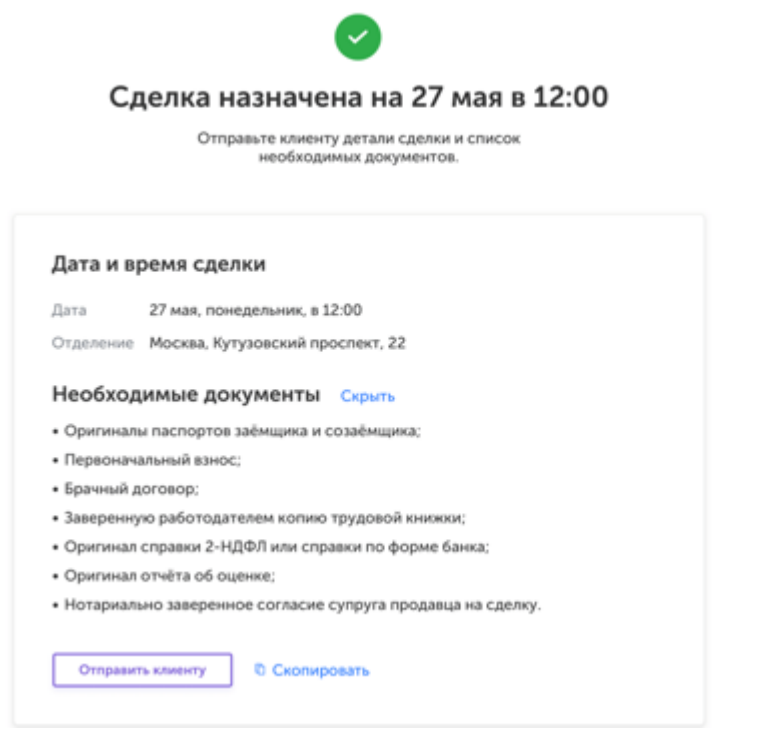

Рекомендации по подготовке клиента к сделке:

- обсудите со сторонами сделки, какие оригиналы документовдолжны быть в наличии на сделке;
- проговорите все возможные расходы сторон;
- зафиксируйте для клиента дату, время и адрес проведения сделки;
- отправьте сторонам кредитную документацию по сделке.

Если кто-то из участников опоздает на сделку,то её перенесут на другую дату.

#### 8.1. Бонус

Когда сделка будет подтверждена, вы увидите итоговую сумму своего агентского вознаграждения.

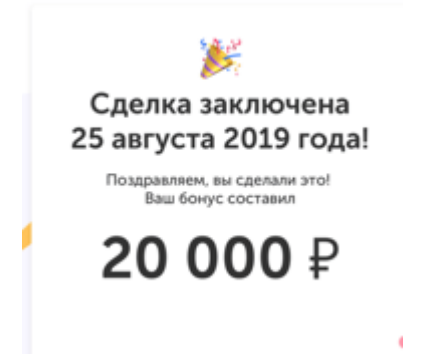

Заявка автоматически будет отмечена, как завершенная. Статус заявки изменится на «Выдано». Работа с другими банками будет закончена, разделы останутся доступными для чтения.

9. Список заявок

Все заявки, которые вы создаёте, находятся в отдельном разделе меню. Они разделены на категории:

- В работе актуальные заявки на пути к сделке;
- Под наблюдением заявки, которые вы передали куратору на этапе лида илиодобрения;
- На паузе заявки, работа по которым временно приостановлена;
- Отменено неактуальные заявки;
- Выдано заявки, по которым успешно прошла сделка.

В каждой заявке показаны все банки, которые вы добавили. У каждого — свой номер, параметры кредита, примерный бонус, статус и ближайшая важная дата.

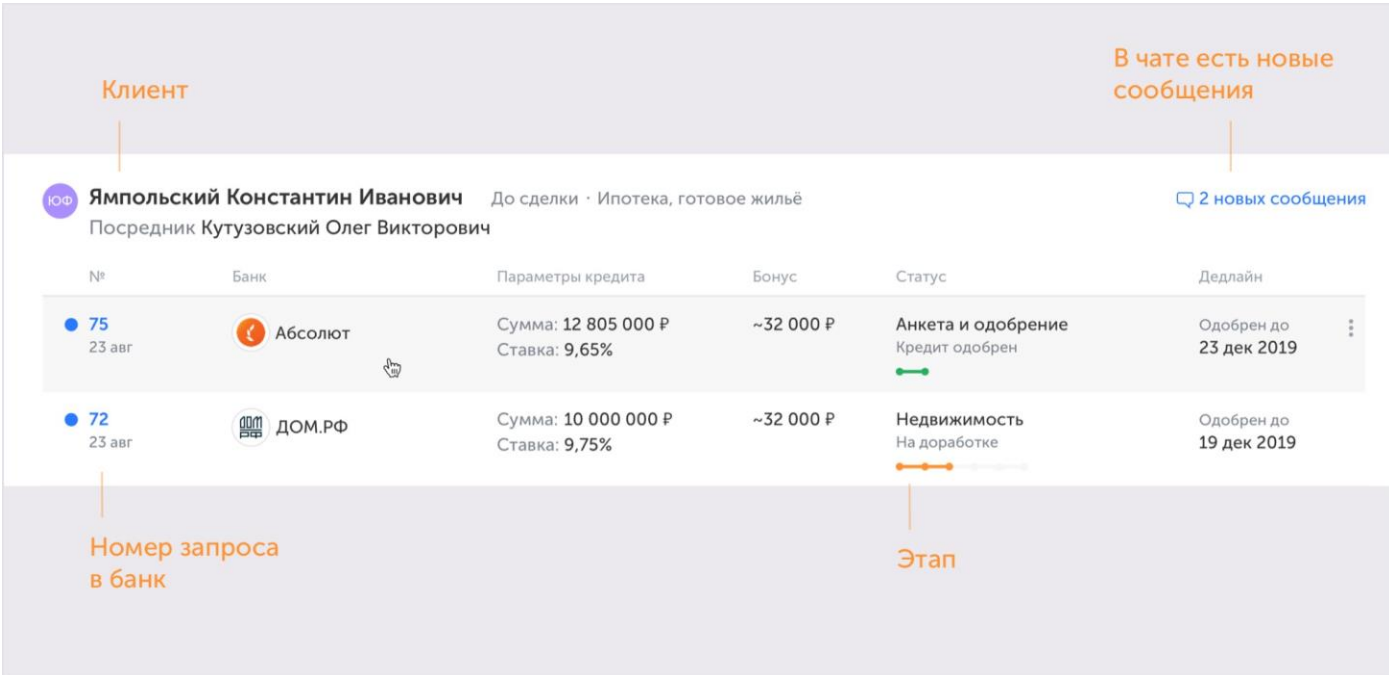

Синяя точка означает, что в заявке есть обновления, которые вы ещё не видели. В статусе отображается прогресс в каждом банке — на каком этапе ведётся работа. Если прогресс стал оранжевого цвета, значит нужны доработки с вашей стороны.

Чтобы найти нужную заявку, воспользуйтесь фильтром или поиском.

В фильтре по статусу можно выбирать несколько этапов.

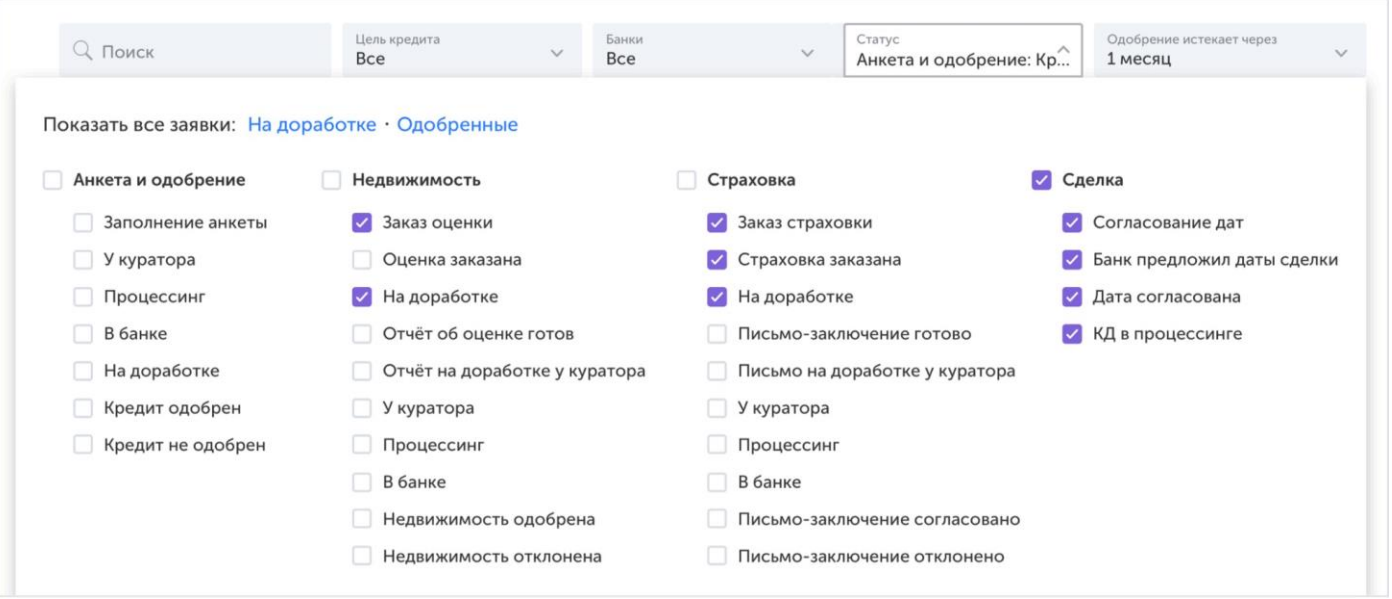

Быстрые ссылки «На доработке» и «Одобренные» отфильтруют все заявки, где нужно ваше вмешательство или те, которые одобрил банк.

### 10. Документы

Все документы, которые вы загрузили или получили от банков сохраняются в отдельномразделе. Внутри каждого банка документы рассортированы по папкам.

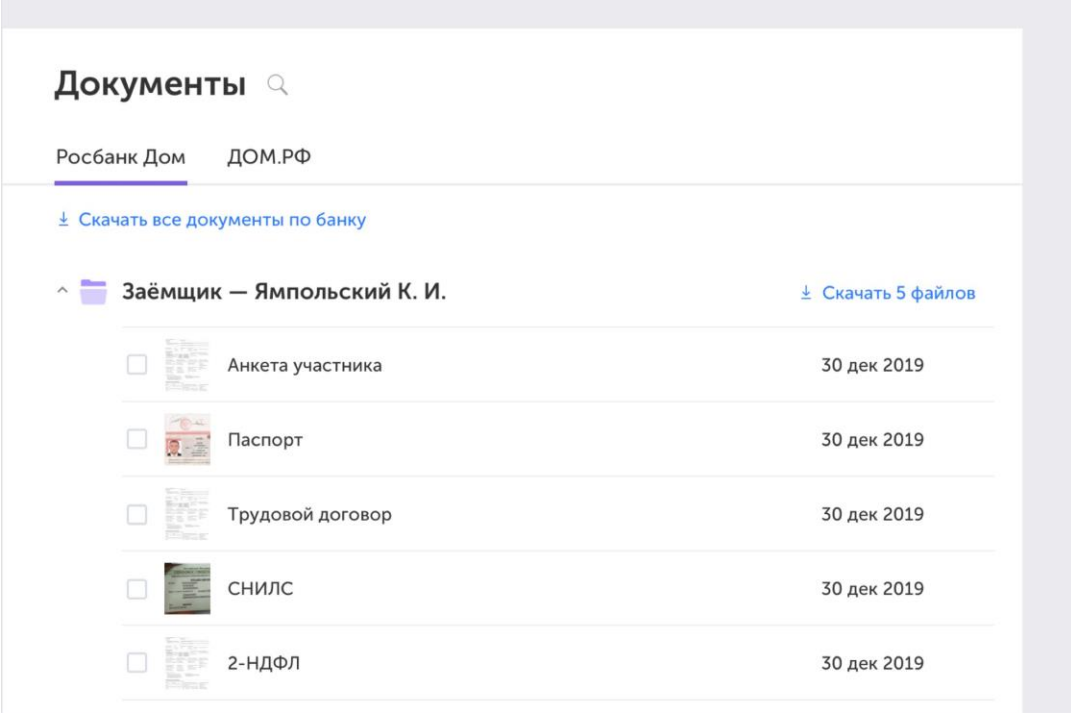

Открытая папка с документами заёмщика

Чтобы скачать папку с документами, наведите на неё курсор и нажмите на появившуюсяссылку:

Если нужны только определённые документы, выделите их и нажмите на ссылку «Скачать»:

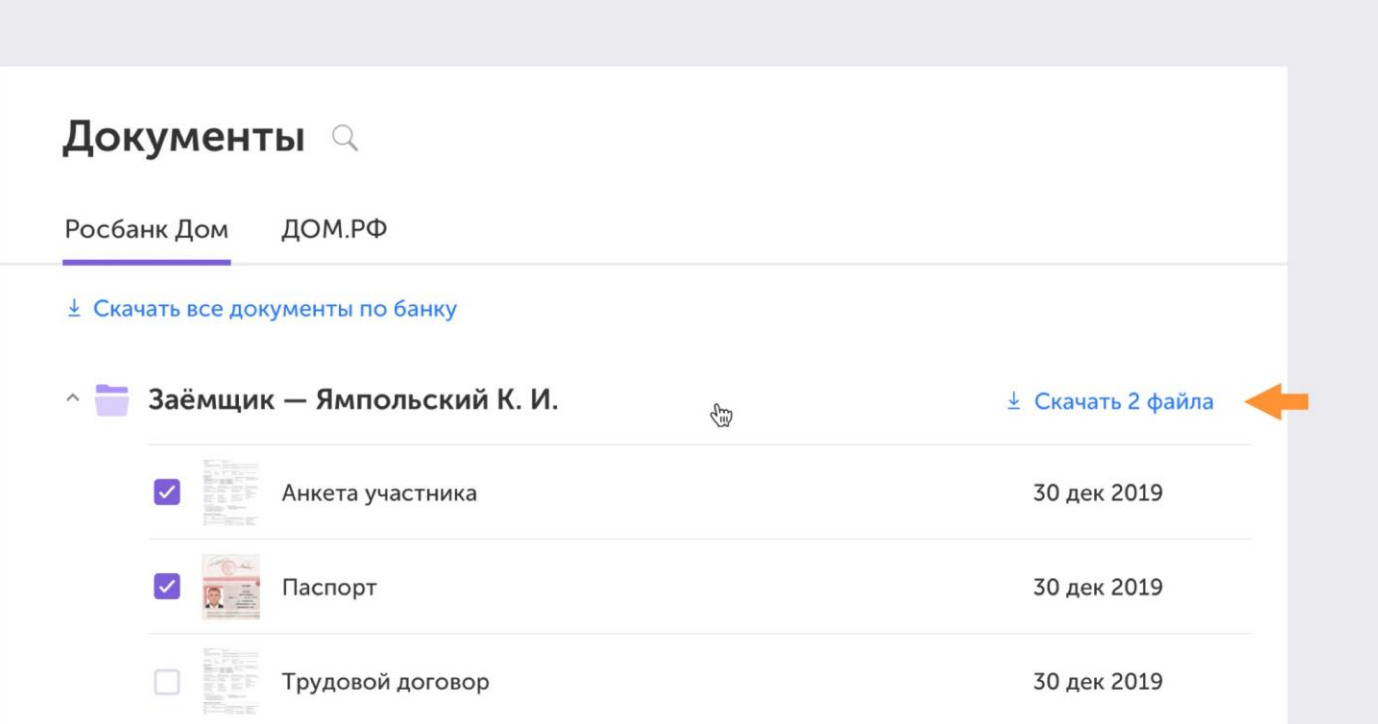

### 11. Чат и события

В каждой заявке есть раздел «Чат и события», здесь вы можете переписываться с куратором и процессором по этой заявке.

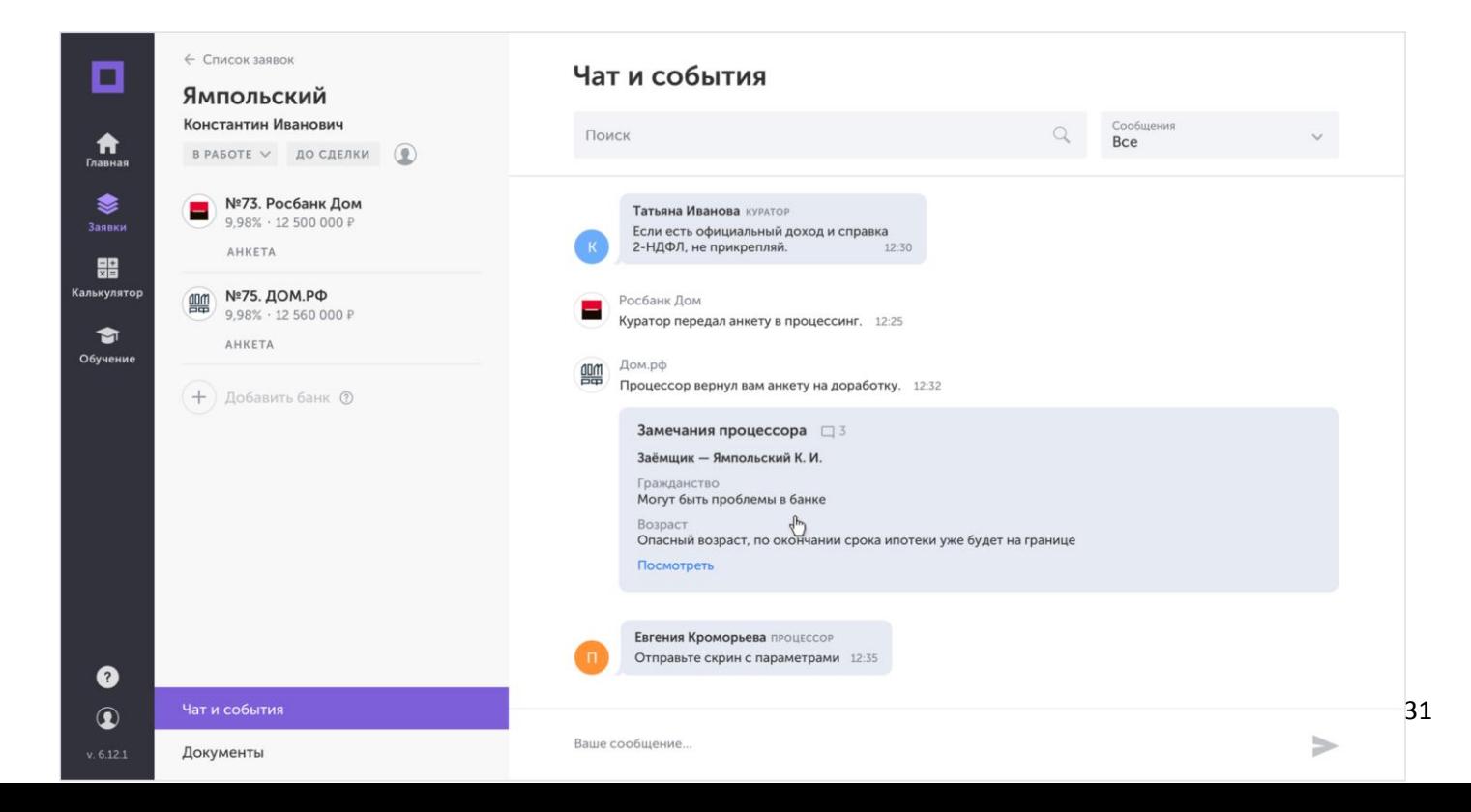

В общем чате сохраняются действия с заявкой, отправленные вам замечания и комментарии, решения банка.

Чат доступен на любой странице, чтобы его развернуть нажмите на иконку в правом нижнемуглу.

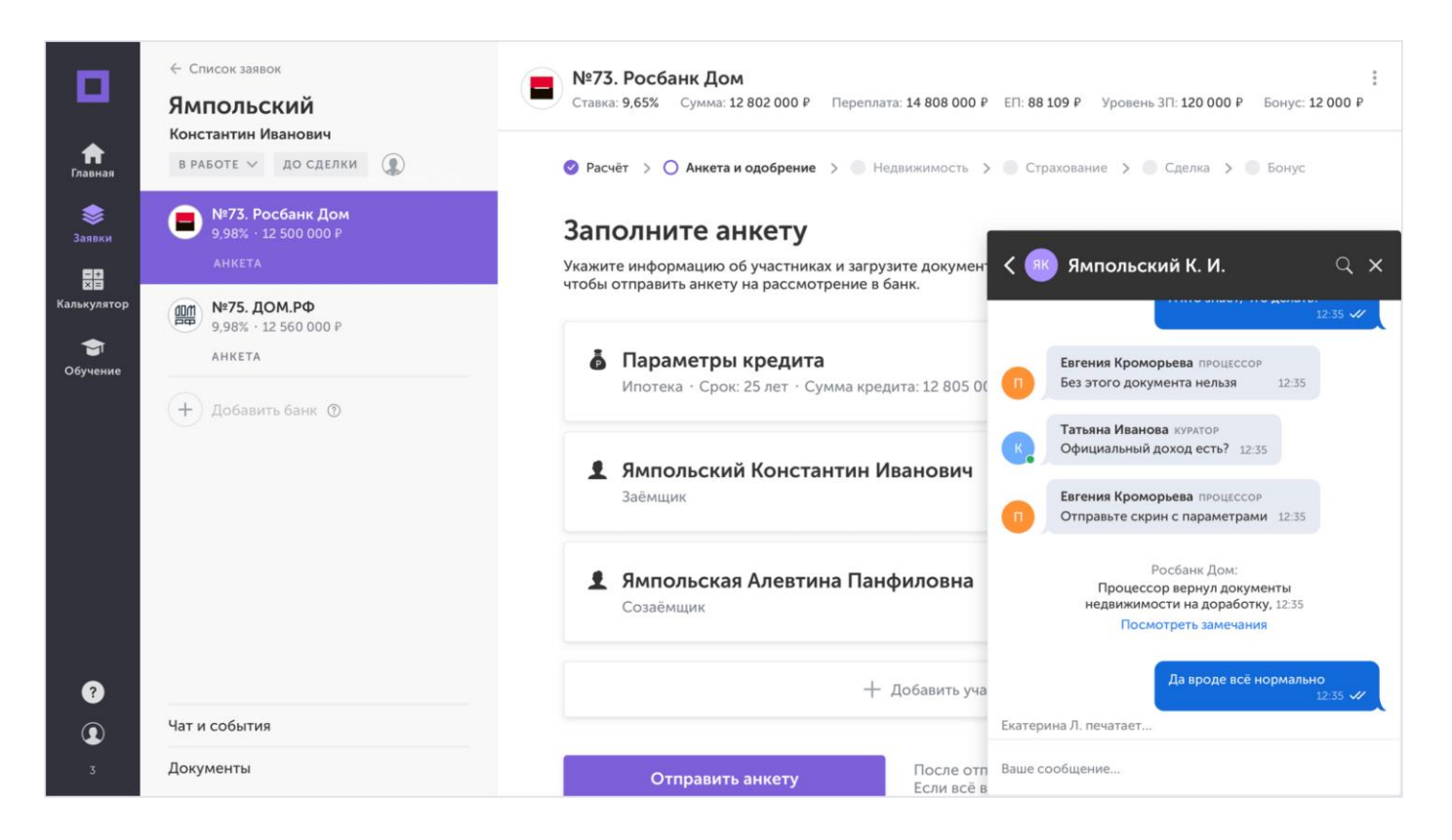

События отображаются в чате в сокращённом виде. Чтобы узнать подробности, нажмите на ссылку.

Чат с куратором всегда закреплён вверху списка, под ним — чат заявки, в которой вы сейчас находитесь. Если вы выберете чат другой заявки, вы перейдете в неё автоматически.